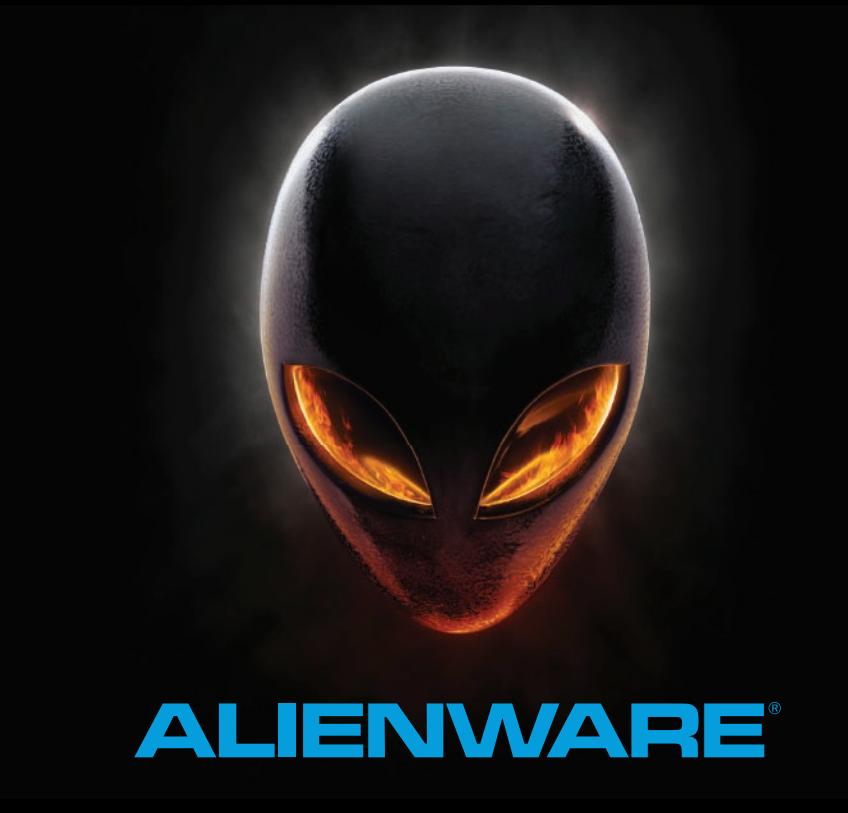

# **MANUAL DO LAPTOP A LIENWARE M14x**

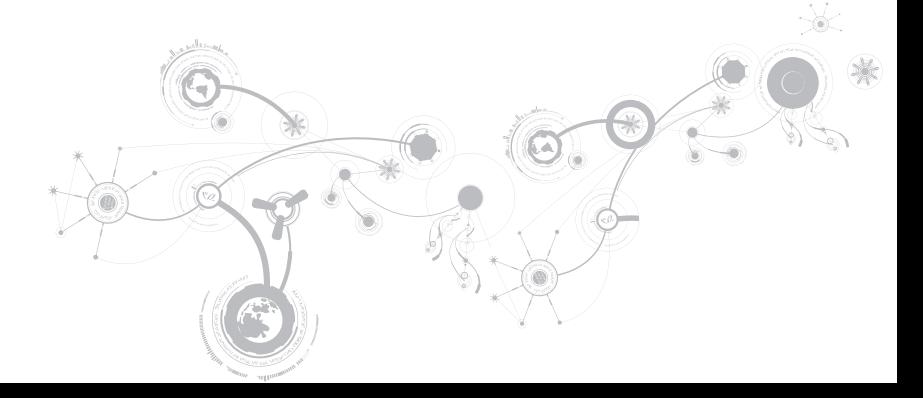

## Notas, Avisos e Advertências

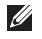

NOTA: uma NOTA fornece informações importantes para ajudar você a aproveitar melhor os recursos do computador.

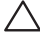

AVISO: um AVISO indica um potencial de danos ao hardware ou a perda de dados e descreve como evitar o problema.

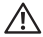

\_\_\_\_\_\_\_\_\_\_\_\_\_\_\_\_\_\_

ADVERTÊNCIA: uma ADVERTÊNCIA indica um potencial de danos à propriedade, risco de lesões corporais ou mesmo risco de vida.

#### O conteúdo aqui apresentado está sujeito a alterações sem aviso.

#### © 2010–2013 Dell Inc. Todos os direitos reservados

Qualquer reprodução destes materiais sem a permissão por escrito da Dell Inc. é estritamente proibida.

Marcas comerciais usadas neste manual: Alienware®, AlienFX® e o logotipo AlienHead são marcas comerciais ou marcas registradas da Alienware Corporation; Dell™ é marca comercial da Dell Inc.; Microsoft®, Windows® e o logotipo do botão de iniciar do Windows  $\bullet$  são marcas comerciais ou marcas registradas da Microsoft Corporation nos Estados Unidos e/ou em outros países; Intel®, Centrino® e SpeedStep® são marcas registradas e Core™ é marca comercial da Intel Corporation nos Estados Unidos e em outros países; Blu-ray Disc™ é marca comercial da Blu-ray Disc Association; Bluetooth® é marca registrada de propriedade da Bluetooth SIG, Inc.

Outras marcas e nomes comerciais podem ser usados neste manual para referirem-se a entidades que reivindicam a propriedade das marcas e nomes ou a seus produtos. A Dell Inc. declara que não tem qualquer interesse de propriedade sobre marcas e nomes comerciais que não sejam os seus próprios.

Modelo normativo: P18G Tipo normativo: P18G001

Rev. A01 2013 - 04

# SUMÁRIO

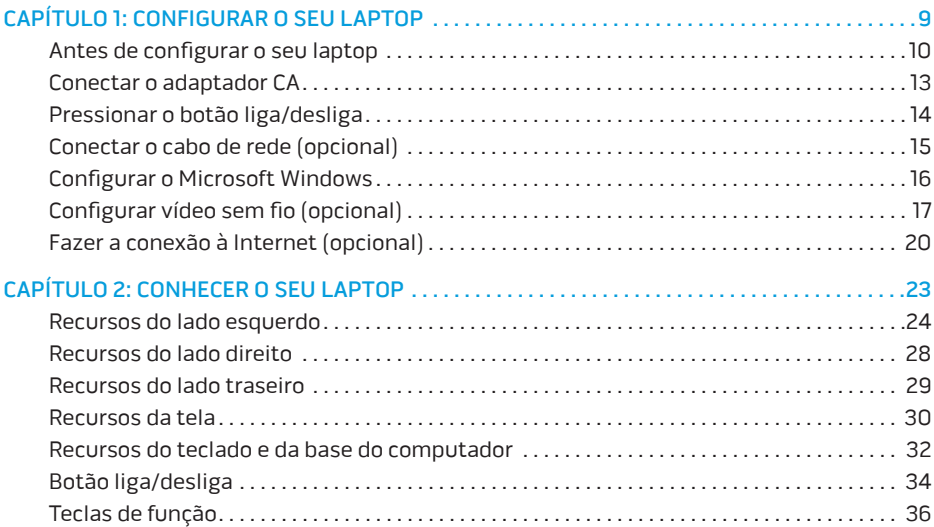

#### **SUMÁRIO**

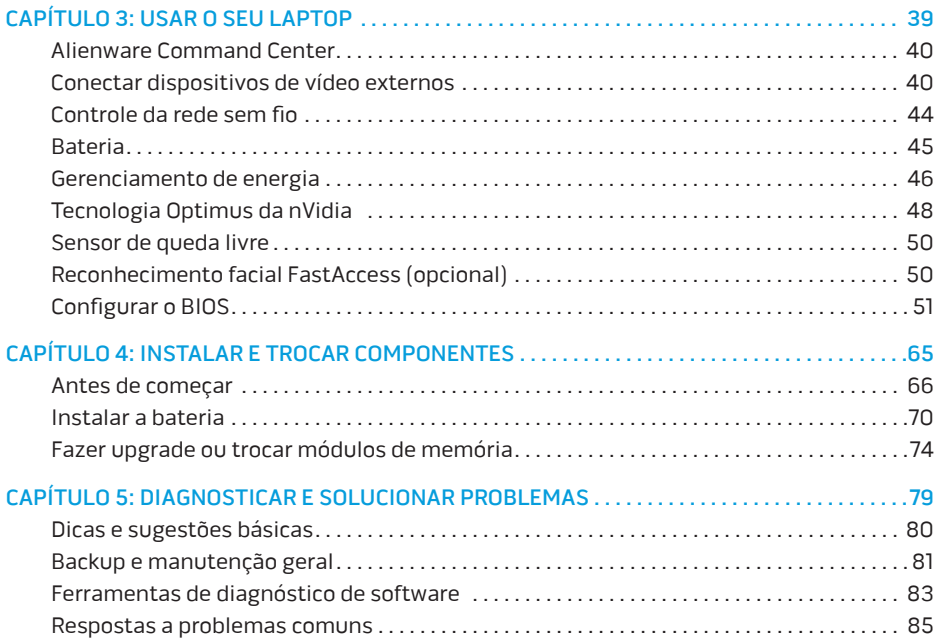

#### **SUMÁRIO**

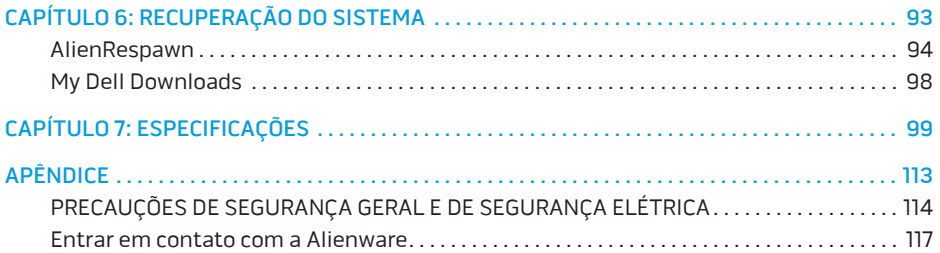

Prezado cliente Alienware,

Bem-vindo à família Alienware. É um prazer tê-lo entre o nosso número cada vez maior de usuários avançados de computadores de alto desempenho.

Os técnicos da Alienware que montaram a sua máquina garantem que o seu sistema de alto desempenho está adequadamente otimizado e que atinge o seu potencial máximo. Criamos os nossos computadores com um único e firme propósito: o de criá-los como se fossem para nós mesmos. Os técnicos não descansam até que o seu novo computador atenda ou exceda os nossos mais exigentes critérios!

Ele foi testado extensivamente a fim de garantir que você possa usufruir dos mais altos níveis de desempenho. Além do período de testes feitos em fábrica (burn-in), o seu computador foi avaliado utilizando ferramentas de uso prático em situações reais, por exemplo, benchmarks sintéticos de desempenho.

Convidamos você a compartilhar conosco a sua experiência com o seu novo computador de alto desempenho e, se tiver perguntas ou dúvidas, não hesite em entrar em contato com a Alienware por email ou telefone. Toda a nossa equipe participa do seu entusiasmo por novas tecnologias e esperamos que você curta o seu novo computador tanto quanto nós, na Alienware, curtimos criá-lo para você.

Atenciosamente,

A equipe da Alienware

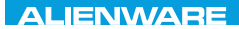

#### $T$ EXTVA I $T$ EN  $T$ TING YOUR SETTING UNIVE

# CAPÍTULO 1: CONFIGURAR O SEU LAPTOP

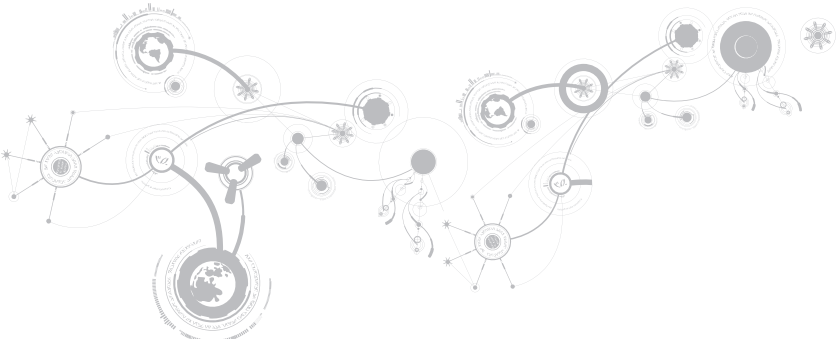

# Antes de configurar o seu laptop

#### Parabéns pela sua aquisição do your Alienware M14x!

Leia todas as instruções de segurança e de instalação antes fazer as conexões do seu novo laptop. Comece por abrir cuidadosamente a caixa e remover todos os componentes enviados.

Antes de configurar o seu laptop ou os componentes, consulte a fatura incluída para verificar se todos os itens comprados estão presentes e inspecione todos os itens para certificar-se de que nenhum dano físico possa ter ocorrido durante o envio. Você tem até 5 dias a partir do recebimento do equipamento para informar o serviço de atendimento ao cliente sobre componentes que estão faltando ou itens danificados. Se você deixar passar os 5 primeiros dias do recebimento do equipamento para depois então informar sobre a falta ou dano de um item, a reclamação não será atendida. Alguns dos itens mais comuns a serem verificados são:

- O computador e o adaptador CA com o cabo de alimentação
- A chave do CD Microsoft (CD-key da Microsoft) localizada na parte inferior do laptop
- O monitor com o cabo de alimentação e o cabo de vídeo (se tiver sido adquirido)
- O teclado (se tiver sido adquirido)
- O mouse (se tiver sido adquirido)
- Os alto-falantes multimídia e o subwoofer (se tiverem sido adquiridos)
- Controladores joystick (se tiverem sido adquiridos)

Você pode precisar também de uma chave de fenda e/ou de uma chave Philips pequena para conectar cabos de periféricos ao laptop.

#### Mídia e documentação do produto

A documentação que acompanha o seu computador laptop Alienware fornece respostas a muitas das perguntas que podem surgir à medida que você explora os recursos do seu novo computador. Você pode consultar a documentação para obter informações técnicas ou de uso geral, conforme necessário para encontrar respostas às suas perguntas ou para ajudálo a obter respostas e soluções para os problemas encontrados. A mídia fornecida com o seu laptop é mencionada em algumas seções da documentação e pode ser necessária para executar certas tarefas. Como sempre, nossa equipe do serviço de suporte técnico está disponível para ajudá-lo.

### Onde colocar o seu laptop

ADVERTÊNCIA: Não coloque o computador perto ou sobre radiadores de calor ou aberturas de ventilação. Se ele for colocado em um gabinete, verifique se há ventilação adequada. Não o coloque em um lugar úmido ou em qualquer lugar onde ele possa ser exposto a chuva ou água. Tenha cuidado para não derramar líquidos de qualquer tipo no seu laptop.

Após escolher um lugar para colocar o seu laptop, verifique se:

- Ele foi colocado numa superfície nivelada e estável.
- Os conectores de alimentação e de outros cabos instalados não estão imprensados entre o laptop e a parede ou qualquer outro objeto.
- Não há nada obstruindo o fluxo de ar na frente, atrás e embaixo do laptop.
- O laptop tem espaço suficiente para permitir que as unidades óticas e outros dispositivos de armazenamento externos possam ser facilmente acessados.

## Conectar o adaptador CA

 $\bigwedge$  ADVERTÊNCIA: O adaptador CA funciona com tomadas do mundo inteiro. Entretanto, os conectores de alimentação e as réguas de energia variam de país para país. O uso de cabo incompatível ou a conexão incorreta do cabo a uma régua de energia ou à tomada elétrica pode causar incêndio ou danificar o equipamento.

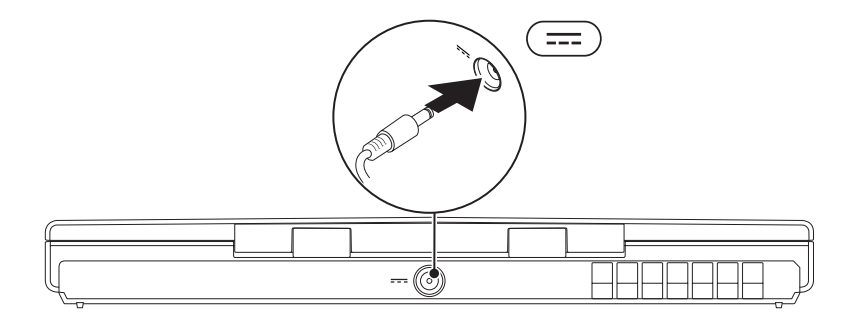

# <span id="page-15-0"></span>Pressionar o botão liga/desliga

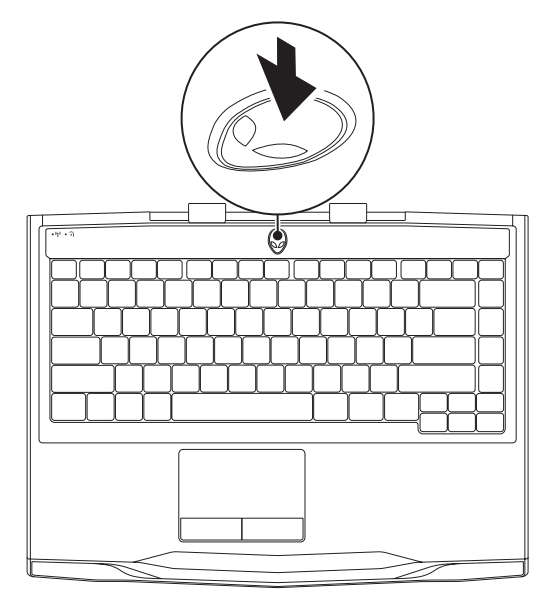

**CAPÍTULO 1: CONFIGURAR O SEU LAPTOP** 

## <span id="page-16-0"></span>Conectar o cabo de rede (opcional)

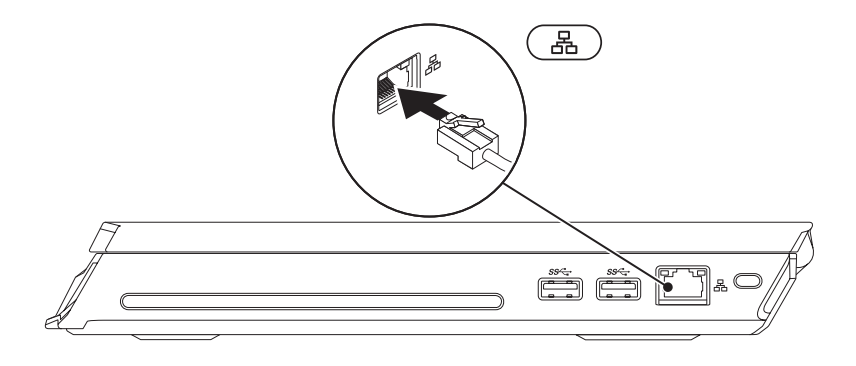

# Configurar o Microsoft Windows

O computador é fornecido com o sistema operacional Microsoft Windows instalado. Para configurar o Windows XP pela primeira vez, siga as instruções mostradas na tela. Estas etapas são obrigatórias e pode demorar um pouco para serem concluídas. As telas de configuração do Windows irão orientá-lo durante os vários procedimentos, inclusive o de aceitação de contratos de licença, configuração de preferências e configuração de uma conexão à Internet.

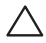

AVISO: Não interrompa o processo de configuração do sistema operacional. Isso pode tornar o computador inutilizável e você precisará reinstalar o sistema operacional.

- $\mathbb Z$  NOTA: Para obter o desempenho otimizado do computador, recomenda-se fazer o download e instalar o BIOS e os drivers mais recentes do computador, disponíveis em support.dell.com.
- NOTA: Para obter mais informações sobre o sistema operacional e os recursos, consulte  $\mathscr{U}$ support.dell.com/MyNewDell.
- NOTA: É recomendável criar um backup completo do sistema assim que você configurar  $\mathscr U$ o Microsoft Windows.

# Configurar vídeo sem fio (opcional)

Você pode configurar vídeo sem fio usando as seguintes tecnologias opcionais:

- Intel Wireless Display Criada para assistir DVDs e fazer streaming de vídeos.
- WirelessHD Criada para aplicativos com uso intensivo de gráficos, por exemplo, jogos de alta definição.

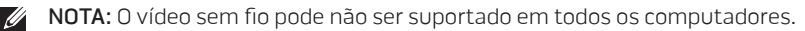

#### Requisitos de hardware

## Intel Wireless Display WirelessHD

Transmissor placa de WLAN Intel Centrino placa SiBeam WirelessHD de 60 GHz Receptor adaptador Push2TV para a tecnologia Intel Wireless Display

kit de receptor de WirelessHD

## Configurar o recurso WirelessHD (opcional)

O recurso WirelessHD permite enviar vídeo de alta definição da tela do seu computador para uma TV sem o uso de cabos. Para configurar o recurso WirelessHD, use o kit de WirelessHD. Para obter instruções sobre a configuração de WirelessHD, consulte o documento fornecido com o kit de receptor de WirelessHD.

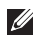

NOTA: O kit de receptor de WirelessHD não é fornecido com o computador e precisa ser adquirido separadamente.

Se o computador suportar o recurso WirelessHD, o ícone do controlador do aplicativo WiHD  $\frac{1}{200}$  estará disponível na área de trabalho do Windows.

NOTA: Configure o kit de receptor de WirelessHD antes de configurar o recurso WirelessHD.  $\mathscr U$ Para obter mais informações sobre a configuração do kit de receptor de WirelessHD, consulte o documento fornecido com o kit.

Para configurar o recurso WirelessHD:

- 1. Desligue o seu computador.
- 2. Verifique se a rede sem fio está ativada.
- 3. Clique duas vezes no ícone do controlador do aplicativo WiHD  $\mathbb{Z}^n$  na área de trabalho. A janela WirelessHD Application Controller (Controlador do aplicativo WirelessHD) é mostrada.
- 4. Siga as instruções apresentadas na tela.

## Configurar a tecnologia Intel Wireless Display (opcional)

- - NOTA: É recomendável usar a tecnologia WirelessHD em vez da tecnologia Intel Wireless display para aplicativos com uso intensivo de gráficos, pois pode haver um ligeiro atraso entre a entrada do usuário e a exibição na tela.

Para configurar o recurso de vídeo sem fio:

- 1. Desligue o seu computador.
- 2. Verifique se a rede sem fio está ativada. Para obter mais informações, consulte "Controle da rede sem fio" na página 44.
- 

 $\mathbb Z$  NOTA: O adaptador de vídeo sem fio não é fornecido com o computador e precisa ser adquirido separadamente.

- 3. Conecte o adaptador sem fio à TV.
- 4. Ligue a TV e o adaptador de vídeo sem fio.
- 5. Selecione a fonte de vídeo adequada para sua TV, como HDMI1, HDMI2 ou S-Vídeo.
- 6. Clique no ícone da tecnologia Intel Wireless Display **19 na área de trabalho**. A janela da tecnologia Intel Wireless Display será aberta.
- 7. Selecione Scan for available displays (Procurar dispositivos de visualização disponíveis).
- 8. Selecione o adaptador de vídeo sem fio na lista Detected wireless displays (Vídeos sem fio detectados).
- 9. Digite o código de segurança mostrado na TV.

# Fazer a conexão à Internet (opcional)

#### Configurar uma conexão por cabo

- Se você estiver usando uma conexão discada, conecte o cabo telefônico ao modem USB externo opcional e à tomada de telefone na parede antes de configurar a conexão de Internet.
- Se você usar uma conexão DSL, uma conexão por modem a cabo ou via satélite, entre em contato com o provedor de serviço de Internet ou com o serviço de telefone celular para obter instruções de configuração.

Para concluir a configuração da conexão com fio à Internet, siga as instruções fornecidas em "Configurar a sua conexão à Internet" na página 21.

#### Configurar uma conexão sem fio

NOTA: Para configurar o seu roteador sem fio, consulte a documentação fornecida com o roteador.

Para poder usar a conexão de Internet sem fio é necessário conectar-se ao roteador sem fio.

Para configurar a conexão a um roteador sem fio:

- 1. Verifique se a rede sem fio está ativada.
- 2. Salve e feche os arquivos e programas abertos.
- 3. Clique em Iniciar  $\rightarrow$  Painel de controle.
- 4. Na caixa de pesquisa, digite rede, e clique em Centro de rede e compartilhamento→ Conectar-se a uma rede.
- 5. Siga as instruções na tela para fazer a configuração.

#### Configurar a sua conexão à Internet

Os provedores de Internet e as ofertas de provedores variam de acordo com cada país. Entre em contato com o seu provedor Internet para obter as ofertas disponíveis no seu país.

Se você não conseguir se conectar à Internet agora, mas já tiver se conectado antes, o provedor Internet pode estar com problemas. Entre em contato com o provedor Internet para verificar o status do serviço ou tente conectar-se mais tarde.

Tenha as informações do provedor Internet em mãos. Se você não tiver um provedor Internet, o assistente Conectar-se à Internet poderá ajudá-lo a encontrar um.

- 1. Salve e feche os arquivos e programas abertos.
- 2. Clique em Iniciar  $\bigoplus$   $\rightarrow$  Painel de controle.
- 3. Na caixa de pesquisa, digite rede, e clique em Centro de rede e compartilhamento→ Configurar uma nova conexão ou rede→ Conectar-se à Internet.

A janela Conectar-se à Internet aparece.

- NOTA: Se não souber qual tipo de conexão você deve selecionar, clique em Ajude-me a  $\mathscr{U}$ escolher ou entre em contato com o provedor Internet.
- 4. Siga as instruções apresentadas na tela e use as informações de configuração fornecidas pelo provedor Internet para concluir a configuração.

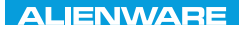

# $EM$   $N/M$  $N/M$   $S$   $N/M$  $N$  $T_f$ KNOWA 17EM (FOL CAPÍTULO 2: CONHECER O SEU LAPTOP

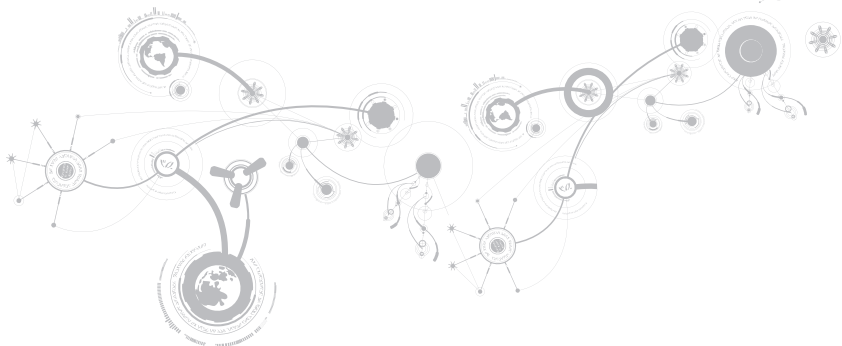

#### **CAPÍTULO 2: CONHECER O SEU LAPTOP**

Este capítulo contém informações sobre o seu novo laptop que ajudam você a se familiarizar com os recursos e a começar a usar o seu computador imediatamente.

## Recursos do lado esquerdo

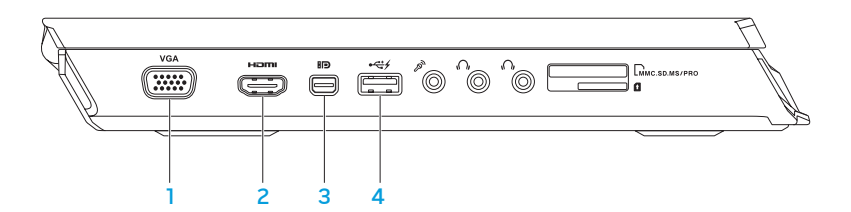

**<sup>VGA</sup>** Conector VGA — Conecta o computador a um monitor ou projetor.

 $2 \frac{140 \text{ m}}{\text{Conector HDMI}}$  - Conecta-se a uma TV para obter sinal digital multicanal de áudio e vídeo.

NOTA: Nos monitores sem alto-falantes integrados, só são detectados os sinais de vídeo.

- 3 **BD** Conector Mini-DisplayPort Conecta o computador a projetores e monitores externos DisplayPort.
- 4 Conector USB 2.0 com PowerShare Conecta-se a dispositivos USB, por exemplo, um mouse, teclado, impressora, unidade externa ou tocador de MP3.

O recurso PowerShare USB permite carregar dispositivos USB quando o computador está ligado/desligado ou no modo de espera.

NOTA: Certos dispositivos USB podem não carregar quando o computador estiver desligado ou no modo de espera. Nesses casos, ligue o computador para carregar o dispositivo.

NOTA: Para ativar ou desativar a opção de carregar os dispositivos USB quando o computador estiver desligado ou no modo de suspensão, use as configurações do BIOS.

NOTA: Se você desligar o computador quando houver um dispositivo USB sendo carregado, a carga do dispositivo será interrompida. Para continuar a carregar, desconecte o dispositivo USB e conecte-o novamente.

NOTA: O PowerShare USB desligará automaticamente quando restar apenas 10% da carga da bateria.

#### **CAPÍTULO 2: CONHECER O SEU LAPTOP**

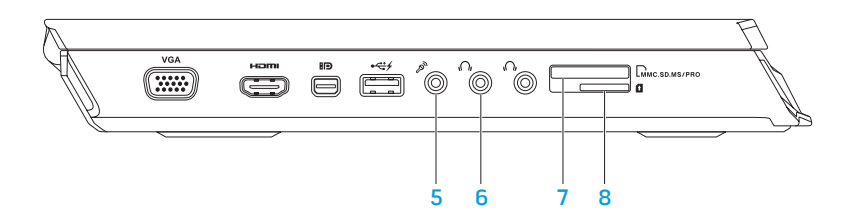

5 Conector de microfone — Conecta-se a um microfone ou atua como entrada de sinal para uso com programas de áudio.

NOTA: Para configurar alto-falantes 5.1 canais, use os três conectores de áudio disponíveis no seu computador.

- 6  $\boxed{6}$  Conectores de fone de ouvido (2) Conecta-se a fones de ouvido ou a um sistema de som ou alto-falantes energizados.
- 7 LMMC.SD.MS/PRO Leitor de cartão de mídia 9-em-1 Fornece um meio fácil e conveniente de ver e compartilhar fotos digitais, músicas, vídeos e documentos.
- 8 **Le** Leitor de cartão SIM Conecta o computador à Internet. Para acessar a Internet, você precisa estar dentro do alcance da rede de seu provedor de serviços de celular.

## Recursos do lado direito

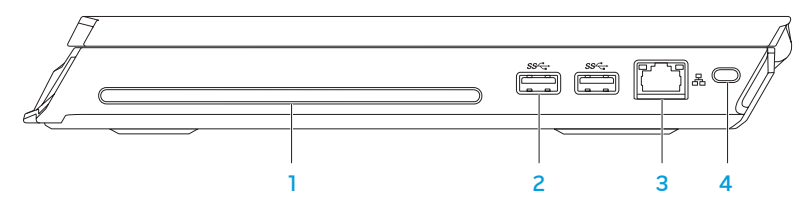

1 Unidade ótica — Toca ou grava apenas CDs e DVDs de tamanho padrão (12 cm). Os discos precisam ser inseridos com o lado impresso ou escrito voltado para cima.

NOTA: Não use discos fora do tamanho ou do formato padrão (inclusive mini-CDs e mini-DVDs) pois isso pode danificar a unidade.

- 2  $\sqrt{8\cdot\frac{1}{2}}$ Conectores USB 3.0 (2) Fornece transmissão de dados mais rápida entre o computador e dispositivos USB.
- $\begin{array}{r} \hline \text{3} \end{array}$   $\begin{array}{r} \text{EB} \end{array}$  conector de rede Conecta o computador a uma rede ou a um dispositivo de banda larga.
- 4 Encaixe do cabo de segurança Conecta um cabo de segurança ao computador. NOTA: Antes de você comprar um cabo de segurança, verifique se ele se ajusta ao encaixe do cabo de segurança do seu computador.

#### **CAPÍTULO 2: CONHECER O SEU LAPTOP**

#### Recursos do lado traseiro

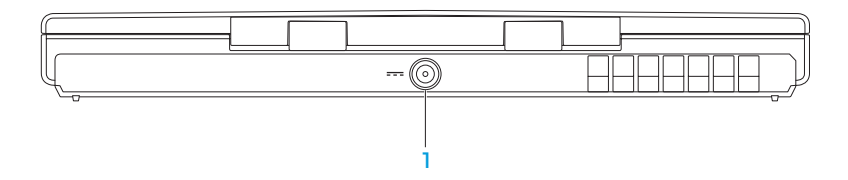

1 **Conector do adaptador CA** — Conecta-se ao adaptador CA que alimenta o computador e carrega a bateria.

## Recursos da tela

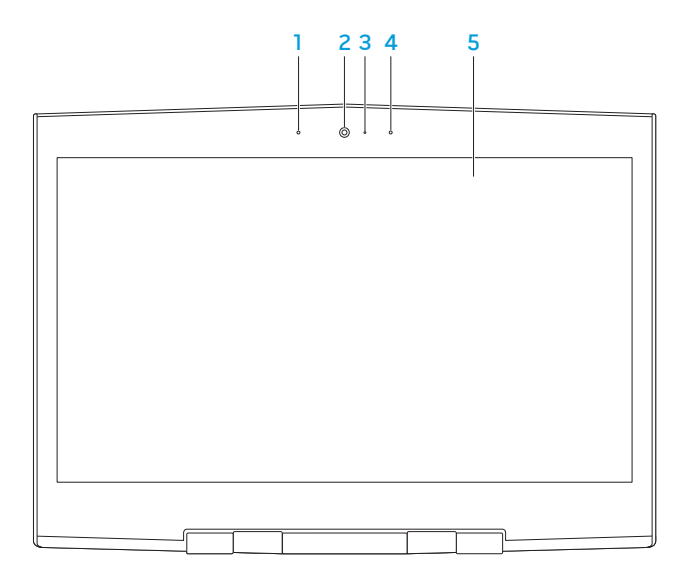

#### **CAPÍTULO 2: CONHECER O SEU LAPTOP**

- 1 Microfone de matriz digital esquerdo Em combinação com o microfone de matriz digital direito, fornece som de alta qualidade para bate-papo com vídeo e para gravação de voz.
- 2 Câmera Câmera embutida para captura de vídeo, conferência e bate-papo.
- 3 Indicador de atividade da câmera Indica se a câmera está ligada ou desligada. A luz em branco contínuo indica que a câmera está ligada.
- 4 Microfone de matriz digital esquerdo Em combinação com o microfone de matriz digital direito, fornece som de alta qualidade para bate-papo com vídeo e para gravação de voz.
- 5 Tela A tela pode variar dependendo das seleções feitas quando você comprou o computador.

## Recursos do teclado e da base do computador

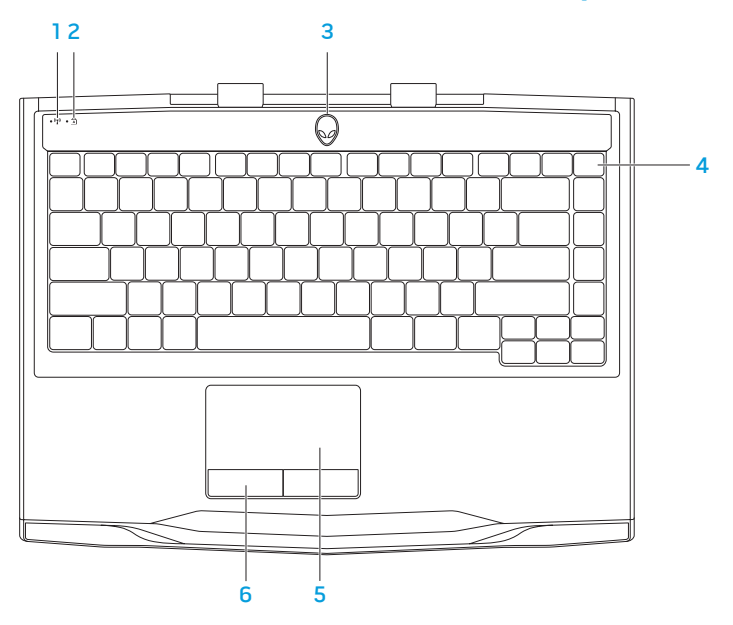

#### **CAPÍTULO 2: CONHECER O SEU LAPTOP**

- 1 Luz de status da rede sem fio Acende se os transmissores da rede sem fio estiverem ativados. Para obter mais informações, consulte "Controle da rede sem fio" na página 34.
- $2 \left\lfloor \frac{A}{2} \right\rfloor$  Luz de status do modo Caps Lock Acende quando o teclado estiver no modo de Caps Lock. Neste modo, todos os caracteres que você digitar vão aparecer em letra maiúscula na tela.
- 3 Botão liga/desliga Quando pressionado, liga ou desliga o computador. Para obter mais informações, consulte "Botão liga/desliga" na página 34.
- 4 Iluminação do teclado Acende para fornecer melhor visibilidade em ambientes mal iluminados. Você pode personalizar as cores e os efeitos, usando o software AlienFX disponível no Alienware Command Center. Para obter mais informações, consulte "Alienware Command Center" na página 40.
- 5 Touchpad Tem a mesma funcionalidade do mouse para mover o cursor, arrastar ou mover itens selecionados e clicar com o botão esquerdo através de um toque na superfície do touchpad.
- 6 Botões do touchpad (2) Têm as mesmas funções dos botões esquerdo e direito do mouse.

# Botão liga/desliga

Você pode programar este botão para executar ações como desligar o sistema operacional ou entrar no modo de espera. Para obter detalhes sobre como programar este botão, consulte Opções de energia no painel de controle do sistema operacional Microsoft Windows.

O botão liga/desliga está localizado no centro da tampa da dobradiça. Para saber a localização exata, consulte "Recursos do teclado e base do computador" na página 32.

A cor da borda do AlienHead indica o status da alimentação. A cor que indica o status da alimentação pode ser mudada usando o software AlienFX.
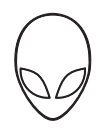

### Com adaptador CA:

Azul ou cor personalizada de CA Abateria está com carga total.

Azul ou cor personalizada de CA passando para âmbar ou cor personalizada da bateria

Azul ou cor personalizada de CA passando para preto

#### Com bateria:

Âmbar ou cor personalizada da bateria A bateria está com carga total.

Âmbar ou cor personalizada da bateria passando para preto

Âmbar piscando ou cor personalizada da bateria

O computador está ligado ou desligado e a bateria está sendo carregada.

O computador está no modo de espera.

O computador está no modo de espera.

A carga da bateria está baixa.

Para obter mais detalhes sobre os modos de espera e de hibernação, consulte Opções de energia no Painel de controle do seu sistema operacional Microsoft Windows.

# Teclas de função

 $\mathbb Z$  NOTA: Dependendo da configuração do laptop que você comprou, algumas das teclas de função podem não ter nenhuma função associada.

A tecla <Fn> está localizada próximo ao canto inferior esquerdo do teclado, e ela é usada junto com outras teclas para ativar certas funções. Mantenha pressionada a tecla <Fn> junto com a tecla descrita abaixo:

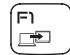

#### F1 — Estender a área de trabalho

Pressione <Fn><F1> para abrir o painel de resolução da tela e estender a área de trabalho para uma tela externa e também para alterar as configurações de vídeo.

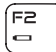

### F2 — Gerenciar configurações de alimentação

Pressione <Fn><F2> para gerenciar a configuração de alimentação, usando o software AlienFusion disponível no Alienware Command Center (para obter mais informações, consulte "Alienware Command Center" na página 40).

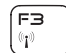

### F3 — Controlar a rede sem fio - Ativar ou desativar o(s) transmissor(es) de rede sem fio

Pressione <Fn><F3> para ativar ou desativar o(s) transmissor(es) de rede sem fio (para obter mais informações, consulte "Controle da rede sem fio" na página 40).

### **CAPÍTULO 2: CONHECER O SEU LAPTOP**

### F4 — Aumentar o brilho da tela

Pressione <Fn><F4> para aumentar o brilho da tela.

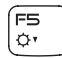

í ⊨4 l o

### F5 — Diminuir o brilho da tela

Pressione <Fn><F5> para diminuir o brilho da tela.

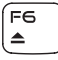

#### F6 — Ejetar

Pressione <Fn><F6> para ejetar o disco da unidade ótica.

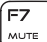

#### F7 — Desativar o som de playback

Pressione <Fn><F7> para desativar ou ativar o som.

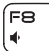

#### F8 — Diminuir o volume

Pressione <Fn><F8> para diminuir o nível de volume.

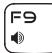

#### F9 — Aumentar volume

Pressione <Fn><F9> para aumentar o nível de volume.

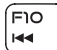

#### F10 — Retroceder ou tocar a faixa anterior

Pressione <Fn><F10> para retroceder ou tocar a faixa anterior.

### **CAPÍTULO 2: CONHECER O SEU LAPTOP**

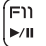

#### F11 — Tocar ou pausar

Pressione <Fn><F11> para tocar ou pausar uma faixa.

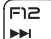

### F12 — Avanço rápido ou tocar a próxima faixa

Pressione <Fn><F12> para fazer o avanço rápido ou tocar a próxima trilha.

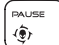

#### PAUSE — Alienware Command Center

Pressione <Fn><PAUSE> para acessar o Alienware Command Center (para obter mais informações, consulte "Alienware Command Center" na página 40).

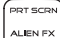

#### PRT SCRN — AlienFX

Pressione <Fn><PRT SCRN> para ativar ou desativar a iluminação AlienFX.

INSERT T-PAD

#### INSERT — Controle do touchpad

Pressione <Fn><INSERT> para ativar ou desativar o touchpad.

NOTA: A iluminação permanecerá ativada mesmo quando o touchpad for desativado.

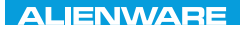

# CAPÍTULO 3: USAR O SEU LAPTOP  $T$ enter 1953 in 1955 von der 1955 von der Europäischen der General der Europäischen Europäischen Europäischen Europäischen Europäischen Europäischen Europäischen Europäischen Europäischen Europäischen Europäischen Europä

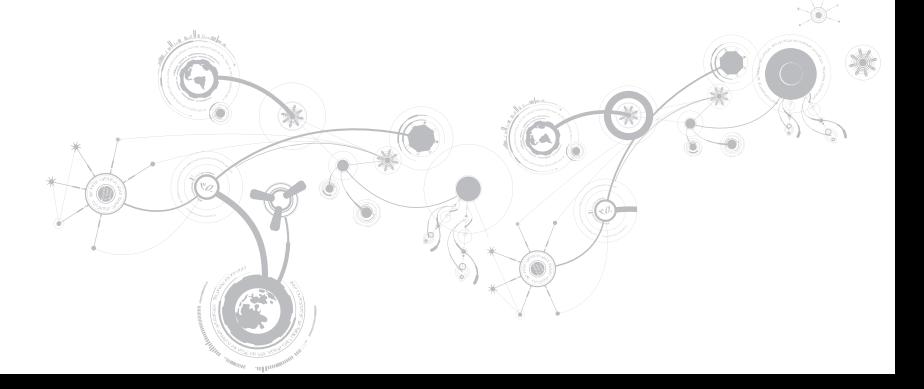

# Alienware Command Center

O Alienware Command Center (Centro de comando Alienware) dá a você acesso ao software exclusivo da Alienware e é um painel de controle continuamente atualizável. Conforme a Alienware lança novos programas, eles são descarregados diretamente no centro de comandos, o que permite a você montar uma biblioteca de ferramentas de personalização, otimização e gerenciamento de sistemas. Você pode acessar o Alienware Command Center pressionando <Fn><PAUSE> nas teclas de função. Para obter mais informações, consulte "Teclas de função" na página 34.

# Conectar dispositivos de vídeo externos

Se você quiser aumentar a escala de visualização no seu ambiente de computação ou quiser estender a sua área de trabalho, conecte um dispositivo de vídeo externo, por exemplo, um monitor autônomo, uma TV LCD ou um projetor.

## Conectar um dispositivo de vídeo

Use o cabo adequado baseado nos conectores disponíveis no computador e no monitor. Consulte a tabela a seguir para identificar os conectores do seu computador e monitor.

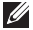

NOTA: Quando for conectar um único monitor ao computador, conecte-o a APENAS UM dos conectores.

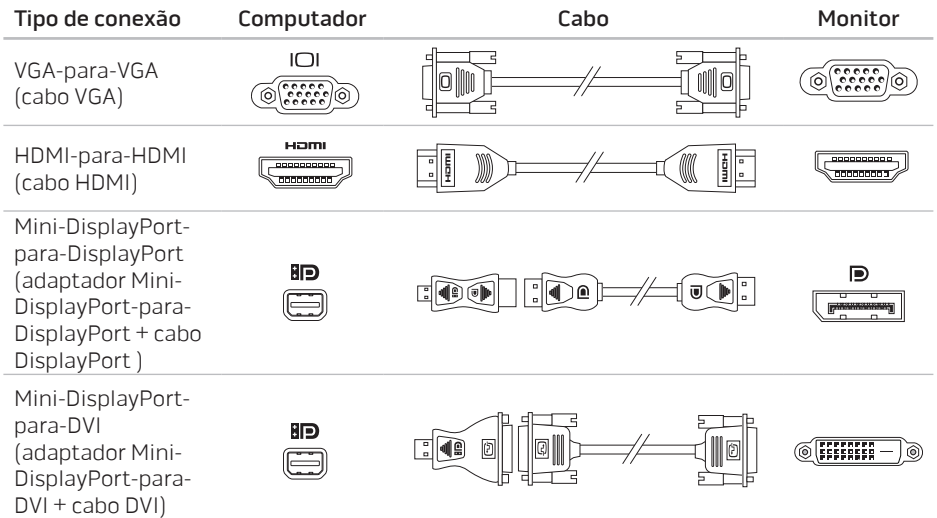

- NOTA: Você pode adquirir os adaptadores mini-DisplayPort-para-DisplayPort e  $\mathscr{U}$ mini-DisplayPort-para-DVI em dell.com.
- 1. Desligue o computador.
- 2. Desligue o dispositivo de vídeo digital e desconecte-o da fonte de alimentação.
- 3. Conecte uma extremidade do cabo do monitor ao conector VGA, mini-DisplayPort ou HDMI do laptop Alienware.
- 4. Conecte a outra extremidade do cabo do mesmo conector ao seu dispositivo de vídeo.
- 5. Se necessário, conecte uma ponta do cabo de alimentação ao conector de alimentação do dispositivo de vídeo.
- 6. Conecte a outra extremidade do cabo de alimentação a uma régua de energia de três pinos ou a uma tomada na parede.
- 7. Ligue o computador e depois ligue o dispositivo de vídeo.

## Estender a área de trabalho

- 1. Com a tela externa conectada, clique com o botão direito na área de trabalho e selecione Screen resolution (Resolução de tela) ou pressione as teclas <Fn><F1>.
- 2. Personalize as seguintes opções:
	- a. **Display** (Vídeo) Selecione o vídeo que gostaria de gerenciar.
	- b. Resolution (Resolução) Selecione a resolução de tela adequada.
	- c. Orientation (Orientação) Selecione Portrait (Retrato) ou Landscape (Paisagem) dependendo do seu tipo de vídeo.
	- d. Multiple Displays (Múltiplos vídeos) Selecione entre as opções abaixo:
		- Duplicate these displays (Duplicar estes vídeos)
		- Extend these displays (Estender estes vídeos)
		- Show desktop on display 1 (Mostrar área de trabalho na tela 1)
		- Show desktop on display 2 (Mostrar área de trabalho na tela 2)
- 3. Clique em Apply (Aplicar) para aplicar as alterações e depois clique em OK para sair.

# Controle da rede sem fio

O recurso de controle de rede sem fio permite gerenciar rapidamente todos os transmissores de rede sem fio (Bluetooth, WLAN e WWAN e WirelessHD).

Para ativar ou desativar a rede sem fio:

- 1. Desligue o seu computador.
- 2. Pressione as teclas <Fn><F3>.
- 3. Na janela pop-up que é mostrada, selecione a(s) opção(ões) de ativar a rede sem fio ou desmarque a(s) opção(ões) para desativar a rede sem fio.
- 4. Clique em OK.

# Bateria

O seu laptop é equipado com uma bateria de polímero de lítio recarregável de alta energia. A duração da bateria poderá variar dependendo da configuração e do modelo do laptop, dos aplicativos instalados, das configurações de energia e dos recursos usados. Como acontece com todas as baterias, a capacidade máxima de carga desta bateria diminuirá com o passar do tempo e com o uso.

As luzes do medidor de bateria indicam o nível de carga da bateria. Quando você pressiona o medidor de bateria uma vez, as luzes de nível de carga acendem. Cada uma das cinco luzes representa aproximadamente 20% do total da carga da bateria. Por exemplo, se quatro luzes acenderem, isso significa que há aproximadamente 60 a 80% de carga restante na bateria e se nenhuma luz acender, isso quer dizer que a bateria está descarregada.

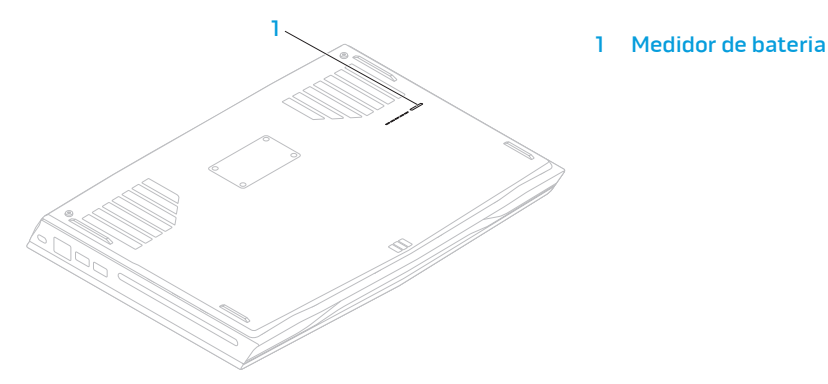

# Gerenciamento de energia

## Informações gerais sobre consumo de energia

Para utilizar plenamente a energia da sua bateria, é uma boa idéia usar um pouco do seu tempo para obter uma compreensão básica do conceito de gerenciamento de energia do seu sistema operacional.

Você pode usar as opções de energia do seu sistema operacional para fazer as configurações de energia do seu computador. O sistema operacional Microsoft Windows instalado no seu computador fornece três opções padrão:

- Equilibrado Oferece desempenho máximo quando você precisa dele e economiza energia durante períodos de inatividade.
- Economia de energia Economiza energia do seu computador, reduzindo o desempenho do sistema para maximizar a vida do computador e reduzindo a quantidade de energia consumida pelo computador ao longo de sua vida útil.
- Alto desempenho Fornece o nível máximo de desempenho, adaptando a velocidade do processador à atividade que está sendo executada.

## Personalizar as configurações de energia

- 1. Clique em Iniciar  $\bigoplus$   $\rightarrow$  Painel de controle.
- 2. Clique em Todos os itens do painel de controle.
- 3. Clique duas vezes no ícone Opções de energia.
- 4. Selecione um plano de energia dentre as opções mostradas. Para personalizar configurações específicas clique em Alterar configurações ao lado do plano de energia selecionado.

## Reduzir o consumo de energia

Embora o seu laptop (junto com o sistema operacional) tenha a capacidade de economizar energia, há medidas que você pode tomar para reduzir ainda mais o consumo de energia:

- Diminua a intensidade da luz de fundo da tela. A tela com muito brilho significa maior consumo de energia.
- Use a opção Go Dark (Escurecer) no Alienware Command Center.

# Tecnologia Optimus da nVidia

O seu laptop Alienware M14x é equipado com a tecnologia Optimus da NVIDIA. A tecnologia Optimus foi criada para maximizar o desempenho e melhorar ao máximo a experiência do usuário com o computador, minimizando ao mesmo tempo o impacto na duração da carga da bateria. Ela permite combinar o recurso de processamento de imagens da unidade de processamento gráfico (GPU) integrada da Intel com a GPU discreta da nVidia na execução de aplicativos que permitem o uso intensivo de gráficos, por exemplo, jogos 3 D. A GPU nVidia é ativada apenas para aplicativos predefinidos, estendendo assim a duração da carga da bateria.

A tecnologia Optimus é ativada através de um perfil de aplicativo. Quando o aplicativo é aberto, os drivers de vídeo verificam se há um perfil associado a este aplicativo.

- Se o aplicativo tiver um perfil, a GPU nVidia é ativada e o aplicativo é executado no modo de desempenho. A GPU nVidia é automaticamente desativada quando o aplicativo é fechado.
- Se o aplicativo não tiver um perfil, será usada a GPU Intel integrada.

A lista padrão de perfis de aplicativos é atualizada frequentemente pela nVidia e o download dessa lista é feito automaticamente no seu computador quando você está conectado à Internet.

Você pode criar perfis de aplicativos para qualquer aplicativo no seu computador. Isto pode ser necessário para jogos lançados recentemente ou para aplicativos que não têm um perfil padrão.

## Alterar as configurações de perfil de aplicativo

- 1. Clique com o botão direito na área de trabalho e selecione NVIDIA Control Panel (Painel de controle NVIDIA).
- 2. Na janela NVIDIA Control Panel, clique em 3D Settings (Configurações 3D) para expandir a seleção (se ela já não estiver expandida) e clique em Manage 3D Settings (Gerenciar configurações 3D).
- 3. Na guia Program Settings (Configurações de programas), clique em Add (Adicionar) e selecione o arquivo executável do aplicativo (.exe). Depois que o aplicativo é adicionado, você pode alterar as configurações deste aplicativo.

Para alterar as configurações de um aplicativo específico, localize o aplicativo na lista Select a program to customize: (Selecione um programa para ser personalizado) e faça as alterações que você quer.

- $\mathscr{U}$
- NOTA: Para obter mais informações sobre as opções e configurações do painel de controle nVidia, clique em Help (Ajuda).

# Sensor de queda livre

O sensor de queda livre protege o disco rígido contra possíveis danos, detectando o estado de queda livre causado por uma queda acidental do computador. Quando o estado de queda livre é detectado, o disco rígido é colocado em um estado de segurança para fornecer proteção ao cabeçote de leitura/gravação e proteção contra a possível perda de dados. O disco rígido volta à operação normal quando o estado de queda livre não for mais detectado.

# Reconhecimento facial FastAccess (opcional)

O seu computador pode ter o recurso de reconhecimento facial FastAccess. Este recurso ajuda a proteger seu computador Alienware, usando o reconhecimento das características exclusivas do seu rosto para verificar a sua identidade e fornecer automaticamente as informações de login, as quais você normalmente teria que digitar, por exemplo, o ID de usuário e a senha de uma conta do Windows ou de um site seguro. Para obter mais informações, clique em Iniciar → Programas→ FastAccess.

# Configurar o BIOS

## Configuração do sistema

As opções de configuração do sistema permitem:

- Mudar as informações de configuração do sistema depois que você adicionar, mudar ou remover qualquer hardware do seu laptop.
- Configurar ou alterar uma opção selecionável pelo usuário.
- Ver a quantidade de memória instalada ou definir o tipo de disco rígido instalado.

Antes de usar o programa de configuração do sistema, é recomendável que você anote as informações atuais da configuração do sistema para referência futura.

AVISO: Não mude os parâmetros da configuração do sistema a menos que você seja um usuário muito experiente. Certas alterações podem fazer o computador funcionar incorretamente.

### Entrar na configuração do sistema

- 1. Ligue (ou reinicialize) o computador.
- NOTA: Se uma das teclas for mantida pressionada por um período longo, o teclado pode  $\mathscr{U}$ ser danificado. Para evitar uma possível falha no teclado, pressione e solte a tecla <F2> a intervalos regulares até que a tela de configuração do sistema seja mostrada.
- 2. Durante a inicialização do computador, pressione <F2> imediatamente antes do logotipo do sistema operacional aparecer para acessar o utilitário de configuração do BIOS. Se ocorrer um erro durante o POST (Power-On Self Test - Teste automático de ligação), você pode entrar no Utilitário de configuração do BIOS, pressionando <F2> quando for solicitado.
- $\mathbb Z$  NOTA: Se você esperar demais e o logotipo do sistema operacional aparecer, continue aguardando até que a área de trabalho do Microsoft Windows seja mostrada e então desligue o laptop e tente de novo.

### Telas de configuração do sistema

A janela do utilitário de configuração do BIOS mostra as informações de configuração atuais ou modificáveis do seu laptop. As informações são divididas em cinco menus: Main (Principal), Advanced (Avançado), Security (Segurança), Boot (Inicialização) e Exit (Sair).

As funções das teclas aparecem na parte inferior da janela do **utilitário de configuração do** BIOS e mostra uma lista das teclas e suas funções dentro do campo ativo.

### Opções de configuração do sistema

- NOTA: Dependendo do computador e dos dispositivos instalados, os itens da lista  $\mathscr{U}$ apresentada nesta seção talvez não sejam mostrados ou, se forem mostrados, talvez não sejam exatamente iguais aos que aparecem na lista.
- NOTA: Para obter informações atualizadas de configuração do sistema, consulte o Manual de serviço em support.dell.com/manuals.

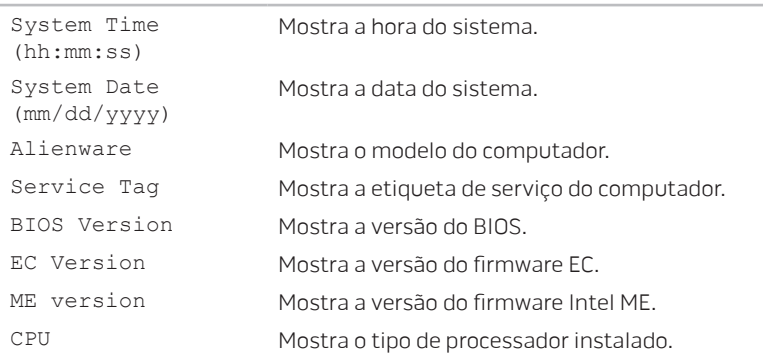

#### Main Menu (Menu principal)

### Main Menu (Menu principal)

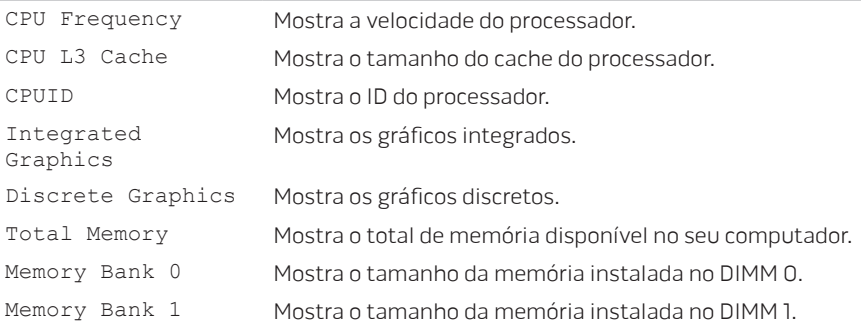

### Advanced Menu (Menu avançado)

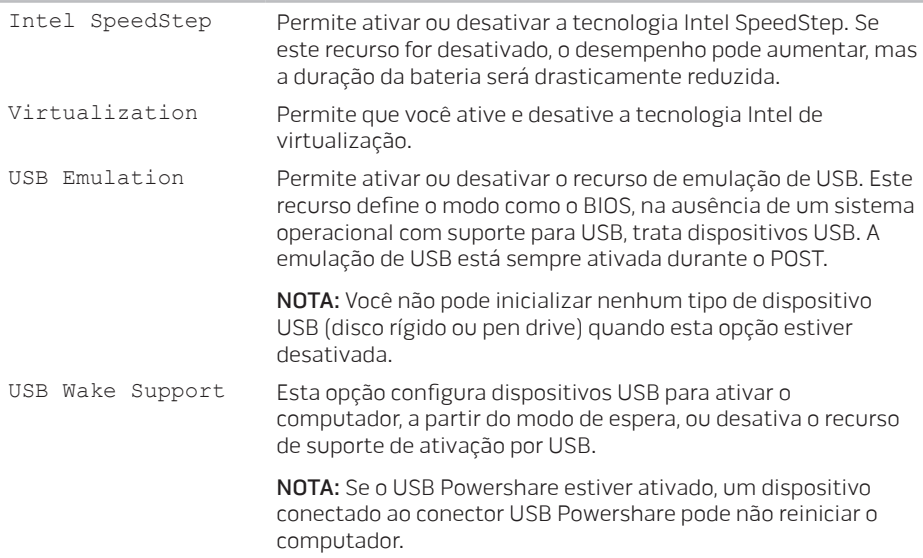

### Advanced Menu (Menu avançado)

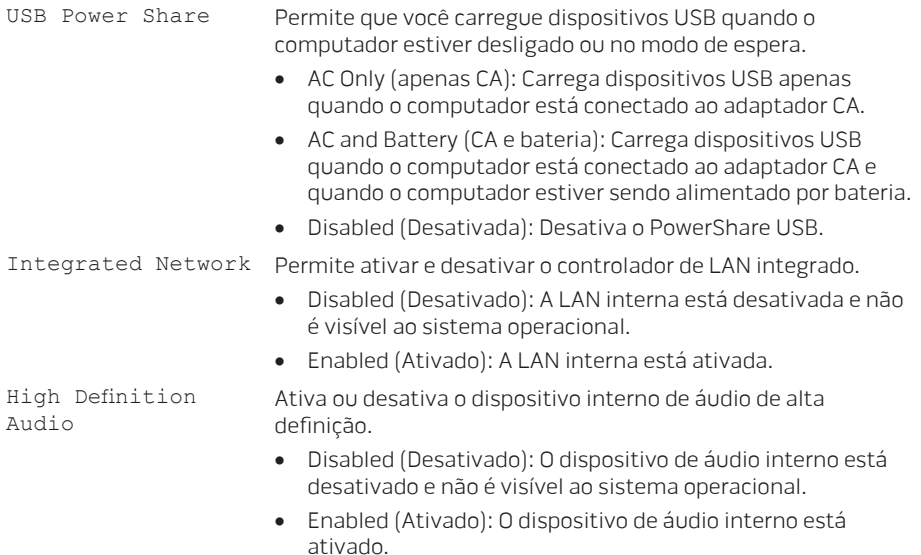

### Advanced Menu (Menu avançado)

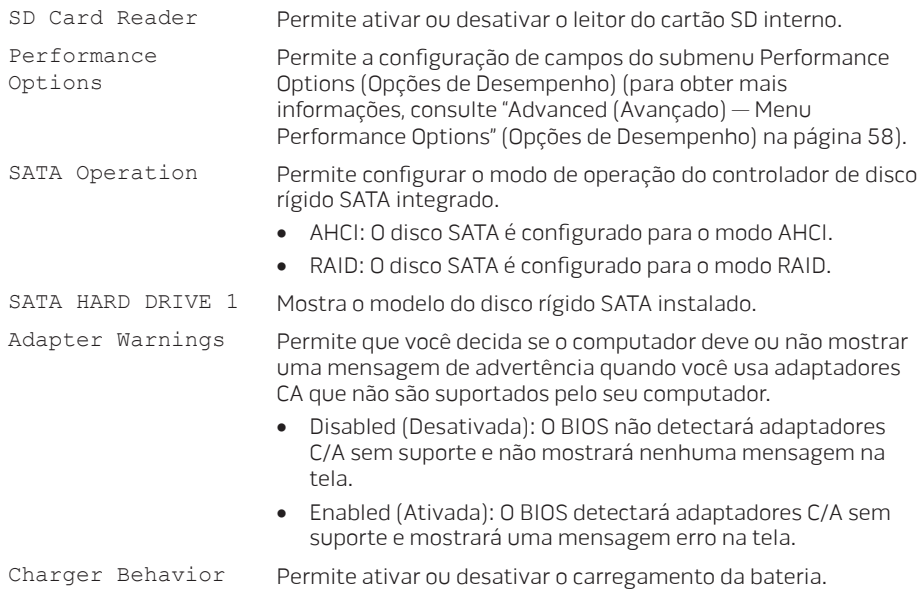

# Advanced (Avançado) — Performance Options (Menu Opções de Desempenho)

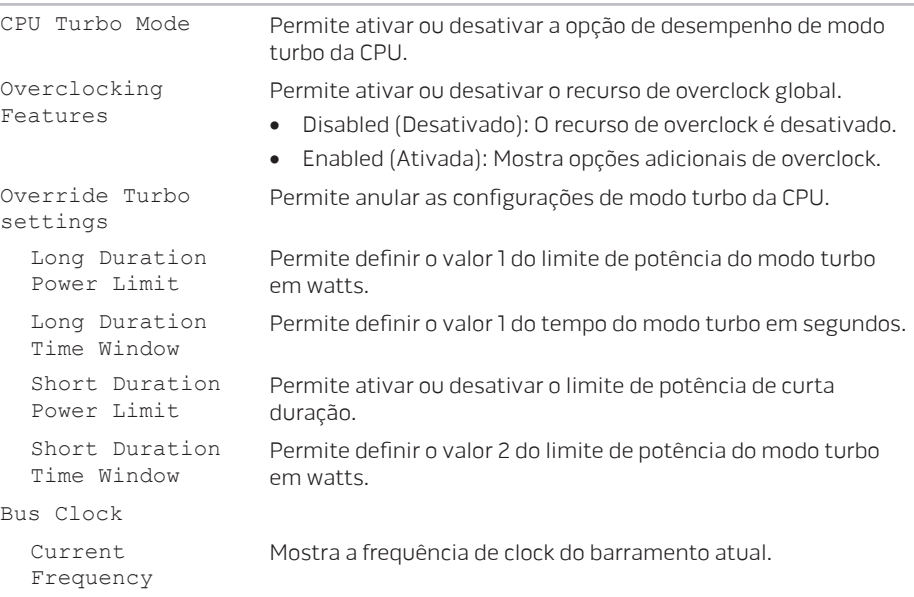

### Advanced (Avançado) — Performance Options (Menu Opções de Desempenho)

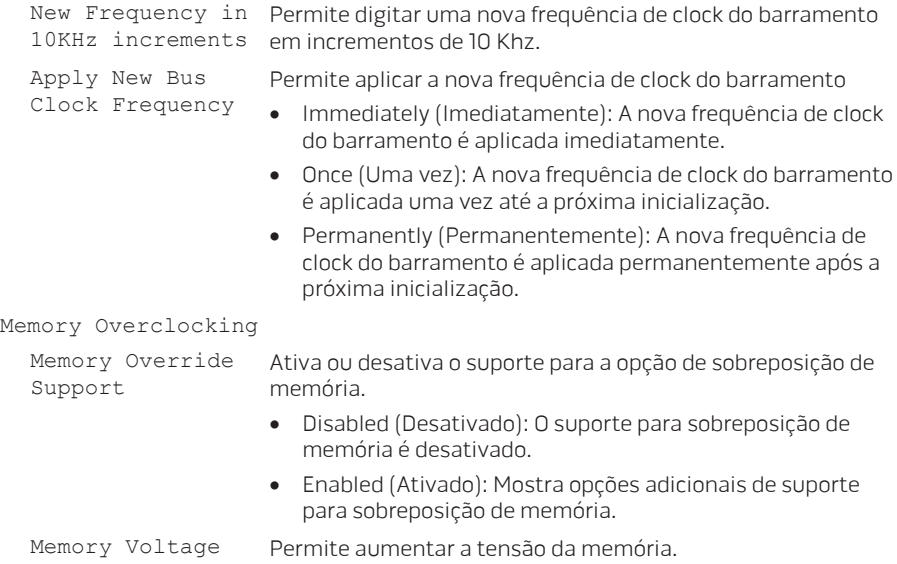

### Advanced (Avançado) — Performance Options (Menu Opções de Desempenho)

Memory Frequency Permite cofigurar a frequência da memória. Perfil DIMM XMP Permite configurar diferentes opções de XMP.

#### Wireless Menu (Menu da rede sem fio)

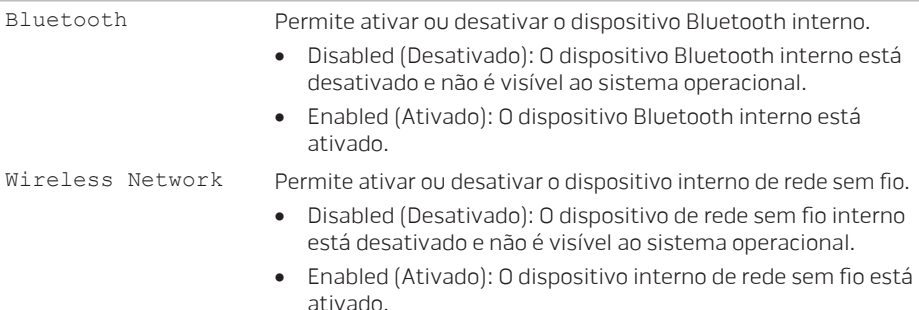

### Wireless Menu (Menu da rede sem fio)

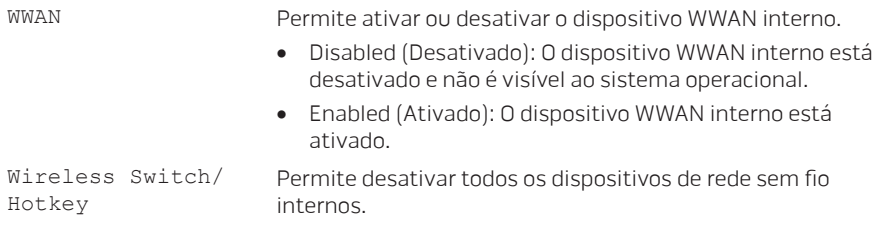

### Security Menu (Menu de segurança)

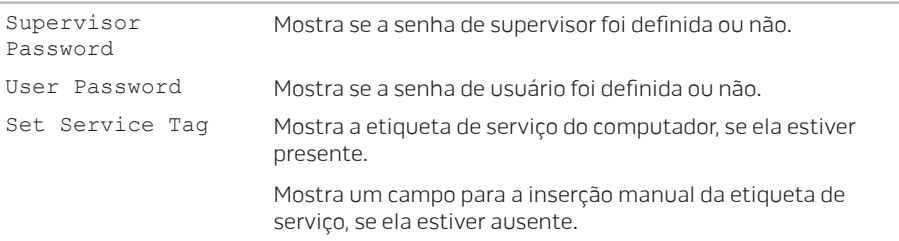

### Security Menu (Menu de segurança)

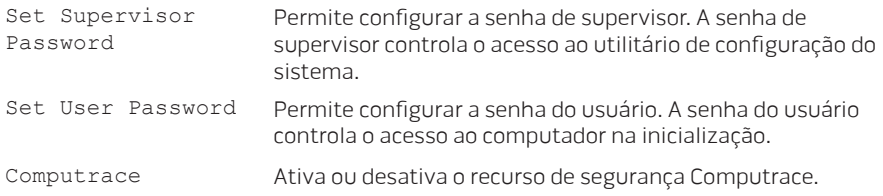

### Menu Boot (Menu de inicialização)

Use as teclas para cima ou para baixo para alterar a prioridade dos dispositivos de inicialização. Você pode escolher entre:

- Disco rígido
- Armazenamento USB
- CD/DVD
- Dispositivos de remoção
- Rede

### Menu Exit (Menu Sair)

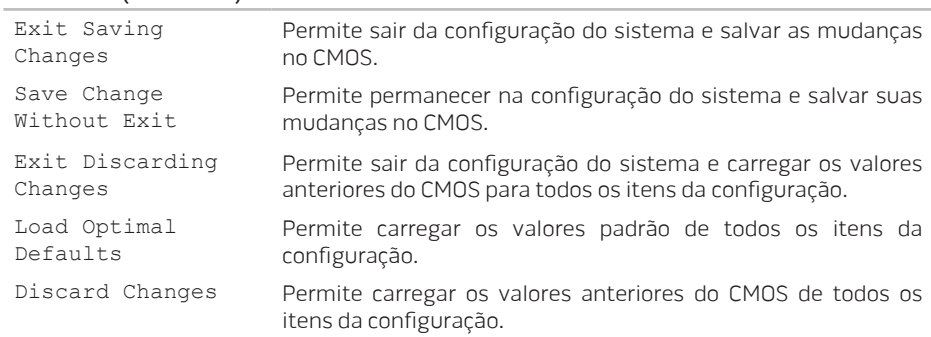

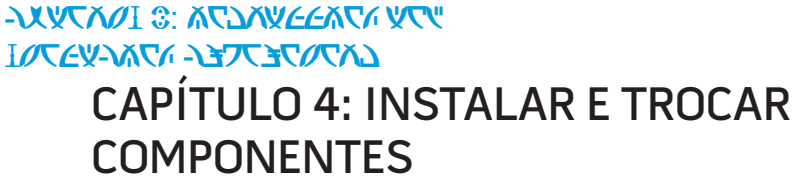

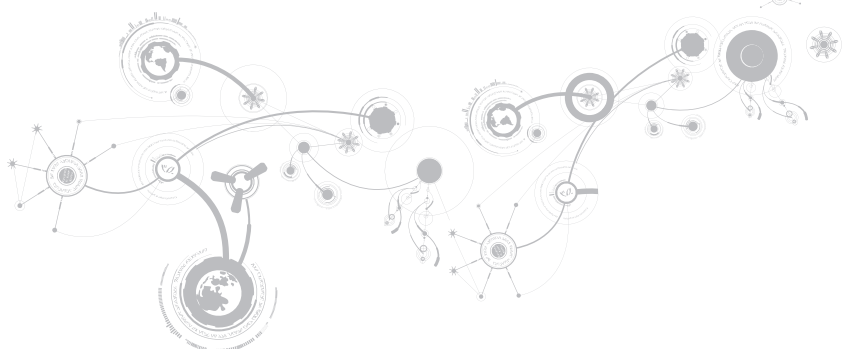

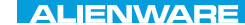

### CAPÍTULO 4<sup>:</sup> INSTALAR E TROCAR COMPONENTES

Este capítulo contém diretrizes e instruções para aumentar o poder de processamento mediante o upgrade do equipamento. Você pode comprar componentes para o seu computador em dell.com ou em alienware.com.

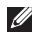

NOTA: Consulte o Manual de serviço no site support.dell.com/manuals para obter instruções de instalação dos componentes que podem ser reparados.

# Antes de começar

Esta seção contém procedimentos para a remoção e instalação de componentes no laptop. A não ser quando indicado em contrário, cada procedimento presume que:

- Você executou os procedimentos descritos em "Desligar o computador" e "Antes de trabalhar na parte interna do computador" neste seção.
- Você leu as informações de segurança que acompanham o computador.
- Os componentes podem ser trocados ou, se eles tiverem sido adquiridos separadamente, podem ser instalados executando-se o procedimento de remoção na ordem inversa.

Para seguir os procedimentos descritos nesta seção, você pode precisar das seguintes ferramentas:

- chave de fenda pequena
- chave Philips

### Desligar o computador

- AVISO: Para evitar a perda de dados, salve e feche todos os arquivos e programas abertos antes de desligar o laptop.
- 1. Salve e feche todos os arquivos abertos e saia de todos os programas que também estiverem abertos.
- 2. Clique em Iniciar  $\rightarrow$  Desligar.

O laptop é desativado quando o processo de desligamento do sistema operacional termina.

3. Confirme se o computador e todos os dispositivos a ele conectados estão desligados. Se o computador e os dispositivos a ele conectados não se desligarem automaticamente quando você desliga o sistema operacional, pressione e segure o botão liga/desliga durante mais ou menos 8 a 10 segundos até o computador se desligar.

## Antes de trabalhar na parte interna do computador

Observe as instruções de segurança a seguir para ajudar a proteger o computador contra danos em potencial e para garantir a sua própria segurança pessoal.

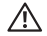

ADVERTÊNCIA: Antes de trabalhar na parte interna do seu laptop, leia as informações de segurança fornecidas com seu computador. Para obter mais informações sobre as práticas de segurança recomendadas, consulte a página inicial de conformidade normativa em dell.com/regulatory\_compliance.

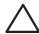

 $\bigwedge$  AVISO: Manuseie os componentes e as placas com cuidado. Não toque nos componentes e nem nos contatos da placa. Segure as placas pelas bordas. Segure componentes, como processadores, pelas bordas e não pelos pinos.

AVISO: Apenas técnicos certificados podem fazer reparos no computador. Danos decorrentes de mão-de-obra não autorizada pela Dell não serão cobertos pela garantia.

 $\bigwedge$  AVISO: Para evitar descargas eletrostáticas, "aterre-se" mediante o uso de uma pulseira antiestática ou toque periodicamente em uma superfície de metal não pintada (por exemplo, um conector na parte traseira do computador).

AVISO: Quando você desconectar um cabo, faça-o pelo conector ou pela aba de puxar, nunca puxe o próprio cabo. Alguns cabos têm um conector com presilhas de travamento. Se você for desconectar esse tipo de cabo, pressione as presilhas de travamento antes de desconectar o cabo. Ao separar os conectores, mantenha-os alinhados para evitar entortar os pinos. Além disso, antes de conectar um cabo, verifique se ambos os conectores estão corretamente orientados e alinhados.

- AVISO: Para evitar danos, execute o procedimento a seguir antes de começar a trabalhar na parte interna do computador.
- 1. Verifique se a superfície de trabalho é plana e está limpa para evitar que a tampa do computador seja arranhada.
- 2. Desligue o computador (para obter mais informações, consulte "Desligar o computador" na página 67).

### AVISO: Para desconectar o cabo de rede, primeiro retire o cabo do computador e, então, retire o cabo do dispositivo de rede.

- 3. Desconecte todos os cabos de telefone e de rede do laptop.
- 4. Pressione e ejete do leitor de cartão de mídia todas as placas instaladas
- 5. Desconecte o computador e todos os dispositivos a ele conectados das respectivas tomadas elétricas.

### AVISO: Para ajudar a evitar danos à placa de sistema, você precisa remover a bateria antes de trabalhar no laptop.

- 6. Remova a bateria do respectivo compartimento (para obter mais informações, consulte "Instalar a bateria" na página 70).
- 7. Pressione o botão liga/desliga para aterrar a placa de sistema.

# Instalar a bateria

A bateria pode ser facilmente removida e recolocada. O laptop precisa estar desligado para que a troca da bateria possa ser feita com segurança.

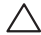

AVISO: Para evitar danos ao laptop, use somente a bateria projetada para este computador Alienware em particular. Não use baterias criadas para outros computadores Alienware ou Dell.

Para remover a bateria.

- 1. Siga as instruções descritas em "Antes de começar", na página 66.
- 2. Desligue o laptop e vire-o de modo que a parte inferior fique voltada para cima.
- 3. Solte os dois parafusos prisioneiros que prendem a tampa da base à base do computador.
- 4. Deslize e levante a tampa da base para retirá-la da base do computador.
### **CAPÍTULO 4: INSTALAR E TROCAR COMPONENTES**

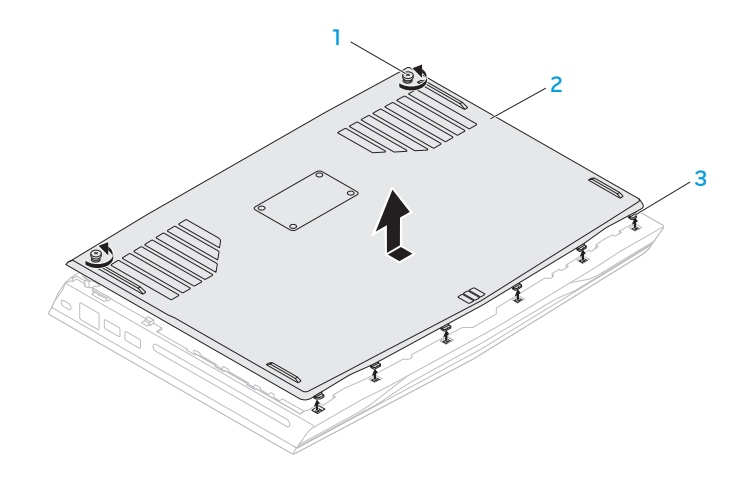

- 1 parafusos prisioneiros (2) 3 guias (6)
- 2 tampa da base

### **CAPÍTULO 4: INSTALAR E TROCAR COMPONENTES**

- 5. Solte os dois parafusos prisioneiros que prendem a bateria à base do computador.
- 6. Desconecte o cabo da bateria do conector na placa de sistema.
- 7. Levante a bateria para retirá-la da base do computador.

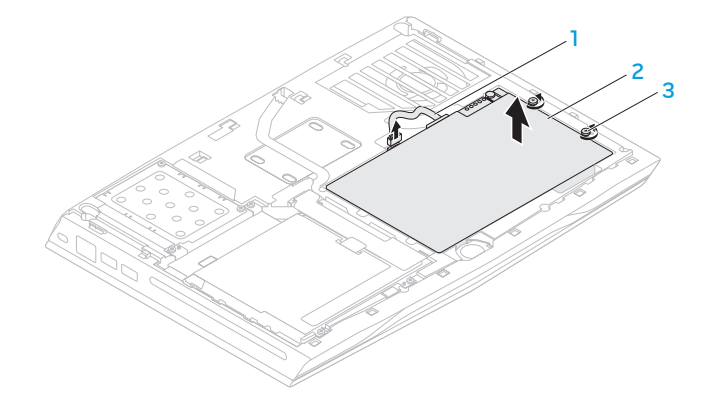

- 
- 1 cabo da bateria 3 parafusos prisioneiros (2)
- 2 bateria

#### CAPÍTULO 4<sup>:</sup> INSTALAR E TROCAR COMPONENTES

Para colocar a bateria.

- 1. Siga as instruções contidas em "Antes de você começar" na página 66.
- 2. Coloque a bateria no respectivo compartimento e aperte os dois parafusos prisioneiros que prendem a bateria à base do computador.
- 3. Conecte o cabo da bateria ao conector na placa de sistema.
- 4. Alinhe as guias na tampa da base com as aberturas na base do computador.
- 5. Deslize a trava da bateria até sentir o clique de encaixe.
- 6. Aperte os dois parafusos prisioneiros que prendem a tampa da base à base do computador.

## Fazer upgrade ou trocar módulos de memória

O laptop é equipado com uma unidade de memória configurável. Os conectores de módulos de memória SODIMM (DDR3-1600) PC3-12800 padrão JEDEC estão disponíveis para o upgrade de memória. A tabela abaixo ilustra todos modos possíveis em que a memória do sistema pode ser configurada.

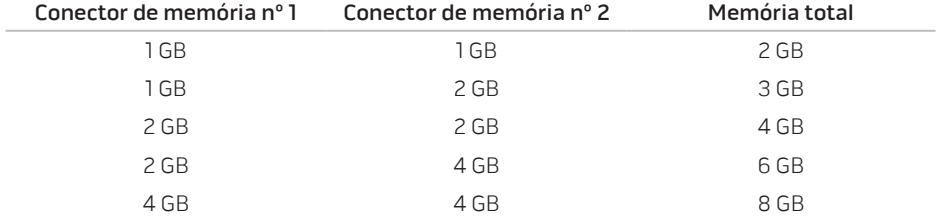

## Remover os(s) módulo(s) de memória.

- 1. Siga as instruções fornecidas em "Antes de você começar" na página 66.
- 2. Desligue o laptop e vire-o de modo que a parte inferior fique voltada para cima.
- 3. Solte os dois parafusos prisioneiros que prendem a tampa da base à base do computador.
- 4. Deslize e levante a tampa da base para retirá-la da base do computador.
- 5. Remova a bateria (consulte "Instalar a bateria" na página 70).
- 6. Solte os dois parafusos prisioneiros que prendem a tampa do módulo de memória à base do computador.
- 7. Levante a tampa do módulo de memória na direção contrária do computador.

#### **CAPÍTULO 4: INSTALAR E TROCAR COMPONENTES**

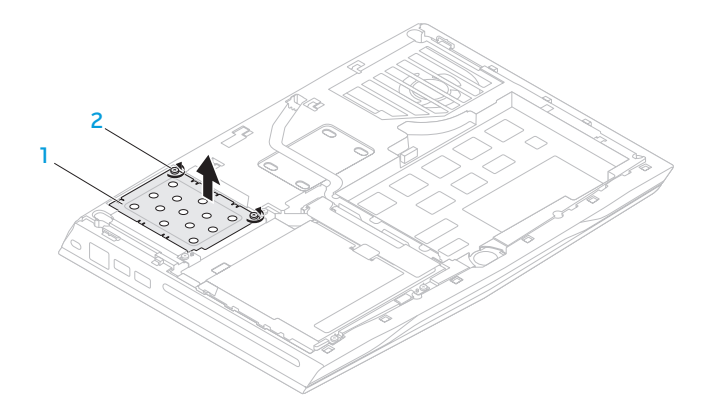

#### 1 tampa do módulo de memória 2 parafusos prisioneiros (2)

- 8. Com as pontas dos dedos separe cuidadosamente as travas da mola do conector do módulo de memória até o módulo ser ejetado.
- 9. Remova o módulo de memória.

### **CAPÍTULO 4: INSTALAR E TROCAR COMPONENTES**

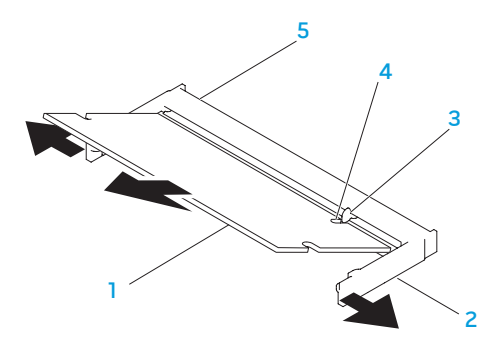

- 1 módulo de memória  $\overline{a}$  4 entalhe
- 
- 3 aba
- 
- 2 travas da mola (2) 5 conector do módulo de memória

### CAPÍTULO 4<sup>:</sup> INSTALAR E TROCAR COMPONENTES

Para recolocar os módulos de memória, execute o procedimento de remoção na ordem inversa. Ao inserir o módulo de memória no conector, alinhe o entalhe do módulo de memória com a guia do conector do módulo de memória.

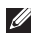

NOTA: Se você precisar instalar módulos de memória em dois conectores, instale um módulo de memória no conector inferior antes de instalar o módulo de memória no conector superior.

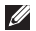

NOTA: Se o módulo de memória não estiver instalado corretamente, o computador pode não inicializar.

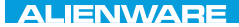

### **CHAPTER CHAPTER 5: TRATVAL**

# CAPÍTULO 5: DIAGNOSTICAR E SOLUCIONAR PROBLEMAS

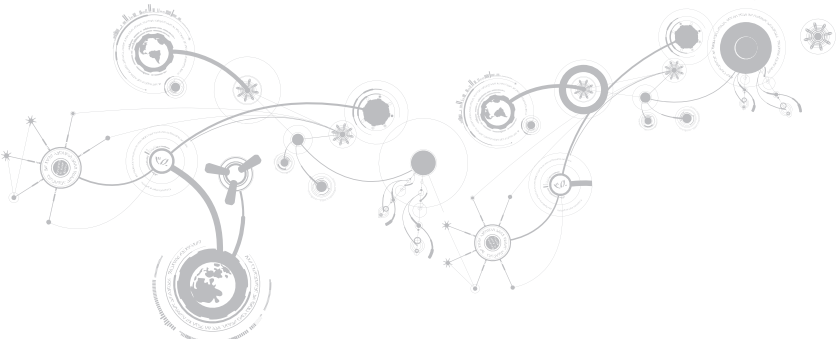

## Dicas e sugestões básicas

- O computador não liga: O cabo do adaptador CA está firmemente conectado a uma tomada elétrica energizada? Se ele estiver ligado a uma régua de energia, verifique se ela está funcionando.
- Conexões: Verifique todos os cabos para ter certeza de que não há nenhuma conexão solta.
- Economia de energia: Verifique se o computador não está no modo de hibernação ou de espera, pressionando o botão liga/desliga durante menos de 4 segundos. A luz de status de alimentação passa de azul para preto quando o sistema está no modo de espera; no modo de hibernação, a luz estará apagada.
- Brilho: Verifique e ajuste o brilho da tela, pressionando as combinações de teclas <Fn><F4> ou <Fn><F5>.
- Escolha da tela: Pressione a combinação de teclas <Fn><F1> para garantir que o computador não está configurado para tela "External Only" (Apenas externa).
- Use apenas o adaptador CA fornecido com o seu laptop.

## Backup e manutenção geral

- Faça sempre o backup regular de dados importantes e mantenha cópias do sistema operacional e do software em lugar seguro. Não se esqueça de anotar os números de série se você for guardá-las fora da sua caixa original, por exemplo, em um porta CD.
- Rode os programas de manutenção com a máxima frequência. Você pode agendar esses programas para serem rodados nas horas em que não estiver usando o computador. Você pode usar os programas fornecidos com o sistema operacional ou pode comprar programas mais eficazes e especializados para isso.
- Anote as suas senhas e mantenha-as em local seguro (longe do seu computador). Isso é especialmente importante se você quiser proteger o BIOS e o sistema operacional do seu computador por senha.
- Documente as configurações vitais, por exemplo, configurações de rede, de discagem, de email e da Internet.

### **Ao executar procedimentos de solução de problemas no seu computador, lembre-se das seguintes instruções de segurança:**

- Antes de tocar em qualquer componente interno do computador, toque em uma parte não pintada do chassi. Isso descarregará a eletricidade estática do seu corpo, a qual pode danificar seu computador.
- Desligue o computador e os periféricos a ele conectados.
- Desconecte os periféricos do seu computador.

### **Itens a serem verificados:**

- Verifique se o cabo do adaptador CA está conectado adequadamente ao computador e a uma tomada com pino terra. Verifique se a tomada está energizada.
- Verifique se a UPS ou a régua de energia está ligada (se for o caso).
- Se os dispositivos periféricos (por exemplo, teclado, mouse, impressora, etc) não estiverem funcionando, verifique se todas as conexões estão firmes.
- Se algum componente do computador foi adicionado ou removido antes do problema se manifestar, verifique se você seguiu o procedimento de instalação ou remoção corretamente.
- Se aparecer uma mensagem de erro na tela, anote-a exatamente como ela aparece antes de ligar para o serviço de suporte técnico da Alienware e solicitar ajuda para diagnosticar e resolver o problema.
- Se ocorrer um erro em um programa específico, consulte a documentação do programa.

## Ferramentas de diagnóstico de software Avaliação aprimorada de pré-inicialização do sistema (ePSA)

O computador executa a avaliação aprimorada de pré-inicialização do sistema (ePSA), uma série de testes iniciais da placa de sistema, do teclado, do vídeo, da memória, do disco rígido, etc.

Para iniciar a avaliação ePSA:

- 1. Ligue (ou reinicie) o computador.
- 2. Quando aparecer o logotipo da Alienware, pressione <F12> imediatamente.
- NOTA: Se você esperar demais e o logotipo do sistema operacional aparecer, continue  $\mathscr{M}$ aguardando até que a área de trabalho do Microsoft Windows seja mostrada; em seguida, desligue o computador e tente de novo.
- 3. Selecione Diagnostics (Diagnósticos) no menu e pressione <Enter>.

Durante a avaliação, responda a todas as perguntas feitas.

- Se alguma falha for detectada, o computador interromperá o processo e emitirá um bipe. Para parar a avaliação e reiniciar o computador, pressione <n>; para ir para o próximo teste, pressione <y>; para testar novamente o componente que apresentou a falha, pressione <r>.
- Se forem detectadas falhas durante a avaliação avançada de pré-inicialização do sistema, anote o(s) código(s) de erro e entre em contato com a Alienware (para obter detalhes, consulte "Entrar em contato com a Alienware", na página 117).

Se a avaliação avançada de pré-inicialização do sistema for concluída satisfatoriamente, a seguinte mensagem será mostrada "Do you want to run the remaining memory tests? This will take about 30 minutes or more. Do you want to continue? (Recommended)". (Você quer executar o restante dos testes de memória? Este processo levará 30 minutos ou mais. Quer continuar? (Recomendado).)

Se o computador apresentar problemas de memória, pressione <y>; caso contrário, pressione <n>. A seguinte mensagem será mostrada: "Enhanced Pre-boot System Assessment complete". (A avaliação avançada de pré-inicialização do sistema está concluída.)

Pressione <o> para reinicializar o computador.

## Respostas a problemas comuns

## Problemas de inicialização do computador

### O computador não passa no teste de POST

O POST (Power On Self Test - Teste automático de ligação) testa o computador, garantindo que ele atende a todos os requisitos necessários do sistema e que todo o hardware está funcionando corretamente antes que o restante do processo de inicialização comece. Se o teste de POST for concluído satisfatoriamente, o computador continuará a inicialização normalmente. Entretanto, se o computador não conseguir executar o processo de POST, ele emite um único bipe para indicar uma falha geral e uma mensagem de erro será mostrada. Para obter assistência, entre em contato com o suporte técnico da Alienware (consulte "Entrar em contato com a Alienware" na página 117).

### O computador para de responder ou aparece uma tela totalmente azul

#### AVISO: Você pode perder seus dados se não conseguir executar o procedimento de desligar o sistema operacional.

Se não houver nenhuma resposta quando você pressionar uma tecla do teclado ou mover o mouse, pressione e mantenha pressionado o botão liga/desliga durante pelo menos 6 segundos até o computador se desligar e depois reinicie-o.

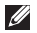

NOTA: O programa chkdsk pode ser executado quando você reiniciar o computador. Siga as instruções apresentadas na tela.

## Problemas de software

### Um programa para de responder ou trava repetidamente

### Feche o programa:

- 1. Pressione <Ctrl><Shift><Esc> simultaneamente.
- 2. Clique na guia Aplicativos e selecione o programa que não está mais respondendo.
- 3. Clique em Finalizar tarefa.

Verifique a documentação do software.

Se necessário, desinstale e, em seguida, reinstale o programa.

### Programa criado para uma versão anterior do Microsoft Windows

Executar o Assistente de compatibilidade de programas:

O Assistente de compatibilidade entre programas configura um programa para funcionar em um ambiente similar ao de uma versão anterior do Microsoft Windows.

- 1. Clique em Iniciar  $\bigcirc$  → Painel de controle → Programas → Programas e Recursos → Usar um programa mais antigo com esta versão do Windows.
- 2. Na tela de boas-vindas, clique em Avançar.
- 3. Siga as instruções apresentadas na tela.

### Outros problemas de software

#### Faça o backup dos seus arquivos imediatamente

Use um programa antivírus para examinar o disco rígido ou os CDs

Salve e feche os arquivos abertos e feche todos os programas que também estiverem abertos e depois desligue o computador usando o menu Iniciar.

#### Verifique se o computador está infectado por algum tipo de spyware:

Se o seu computador ficar lento, se aparecer frequentes anúncios em janelas pop-up ou se você tiver problemas para se conectar à Internet, o seu computador pode estar infectado com um spyware (software de espionagem). Use um programa antivírus que inclua proteção contra spyware (talvez seja necessário fazer uma atualização) para examinar o computador e remover o spyware.

#### Execute o diagnóstico ePSA:

Se todos os testes forem concluídos satisfatoriamente, a condição de erro estará relacionada a um problema de software.

#### Verifique a documentação do software ou contate o fabricante do software para obter informações sobre solução de problemas:

- Verifique se o programa é compatível com o sistema operacional instalado no computador.
- Verifique se o computador atende aos requisitos mínimos de hardware necessários para executar o software. Consulte a documentação do software para obter informações.
- Verifique se o programa foi instalado e configurado adequadamente.
- Verifique se os drivers de dispositivo não estão entrando em conflito com o programa.
- Se necessário, desinstale e, em seguida, reinstale o programa.

## Problemas da unidade de disco rígido

### Deixe o computador esfriar antes de ligá-lo

Um disco rígido quente pode impedir a inicialização do sistema operacional. Deixe o computador voltar à temperatura ambiente antes de ligá-lo.

### Execute o utilitário de verificação de disco

- 1. Clique em Iniciar  $\rightarrow$  Computador.
- 2. Clique com o botão direito em Disco local C:.
- 3. Clique em Propriedades→ Ferramentas→ Verificar agora. Se a janela Controle de Conta de Usuário aparecer, clique em Continuar.
- 4. Siga as instruções apresentadas na tela.

## Problema de memória

### Erros de memória detectados na inicialização

Verifique os módulos de memória para ver se eles estão encaixados corretamente e se estão orientados no sentido certo. Reassente os módulos de memória, se for o caso (consulte "Fazer o upgrade ou trocar módulos de memória" na página 74).

## Problema de vídeo

### Se a tela estiver em branco

 $\mathbb Z$  NOTA: Se você estiver usando um programa que precisa de uma resolução maior que a suportada pelo seu computador, é recomendável que você conecte um monitor externo.

#### O computador pode estar no modo de economia de energia:

Pressione uma tecla do teclado ou pressione o botão liga/desliga para retomar a operação normal.

#### Alterne a imagem do vídeo:

Se o computador estiver conectado a um monitor externo, pressione <Fn><F1> para mudar a imagem de vídeo para a tela.

## Problema de alimentação

### Quando você pressiona o botão liga/desliga, o computador não liga

- Se o cabo do adaptador CA estiver ligado a um protetor contra surtos de tensão ou a uma UPS, verifique se o protetor contra surtos de tensão ou a UPS está firmemente conectado(a) a uma tomada elétrica, se está ligado(a) e funcionando corretamente.
- Para saber se uma tomada está funcionando corretamente, conecte a ela um outro dispositivo, por exemplo, um rádio ou abajur. Se a tomada não estiver funcionando, chame um eletricista ou a sua companhia de energia elétrica para obter assistência.
- Se o problema continuar, entre em contato com o suporte da Alienware (consulte "Entrar em contato com a Alienware" na página 117).

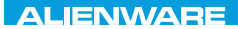

### $\Delta$ XVTX $\ell$ E $\Omega$ :  $\Delta$ a $\Delta$ a $\ell$ T $\ell$  E $\Delta$ 37 $\ell$ Ka

# CAPÍTULO 6: RECUPERAÇÃO DO SISTEMA

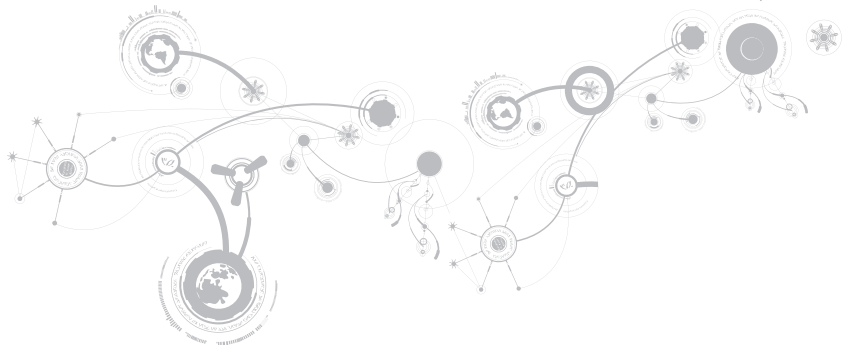

## AlienRespawn

AVISO: O uso do AlienRespawn remove permanentemente todos os programas ou drivers instalados após você ter recebido o computador. Crie uma mídia de backup dos aplicativos que você precisa instalar no computador antes de usar o AlienRespawn. Use o AlienRespawn apenas se o recurso "Restauração do sistema" não solucionar o problema do sistema operacional.

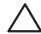

AVISO: Embora o AlienRespawn seja projetado para preservar os arquivos de dados do computador, é recomendável fazer o backup dos seus arquivos de dados antes de usar o AlienRespawn.

O AlienRespawn pode ser usado para restaurar o disco rígido ao estado operacional em que ele se encontrava quando você adquiriu o computador, preservando os arquivos de dados.

O AlienRespawn permite fazer o backup e a restauração do computador a um estado operacional anterior.

## AlienRespawn Basic

Para restaurar a imagem de fábrica preservando os arquivos de dados:

- 1. Desligue o computador.
- 2. Desconecte todos os dispositivos conectados ao computador (por exemplo, unidade USB, impressora, etc.) e remova qualquer hardware interno recentemente adicionado.

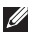

NOTA: Não desconecte o cabo do adaptador CA.

- 3. Ligue o computador.
- 4. Quando o logotipo da Alienware aparecer, pressione <F8> várias vezes para acessar a janela Advanced Boot Options (Opções avançadas de inicialização).
- NOTA: Se você esperar demais e o logotipo do sistema operacional aparecer, continue aguardando até que a área de trabalho do Microsoft Windows seja mostrada; em seguida, desligue o computador e tente de novo.
- 5. Selecione Repair Your Computer (Reparar o seu computador).
- 6. Selecione AlienRespawn and Emergency Backup (Backup de emergência e AlienRespawn) no menu System Recovery Options (Opções de recuperação do sistema) e siga as instruções mostradas na tela.
- $\mathscr{U}$ 
	- NOTA: O processo de restauração pode levar uma hora ou mais, dependendo do tamanho dos dados a serem restaurados.

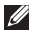

NOTA: Para obter mais informações sobre o AlienRespawn, consulte o artigo 353560 da base de conhecimento em **support.dell.com.** 

## Fazer o upgrade para o AlienRespawn Professional

O AlienRespawn fornece recursos adicionais que permitem a você:

- Fazer o backup e a restauração do computador com base nos tipos de arquivo
- Fazer o backup de arquivos em um dispositivo de armazenamento local
- Programar backups automáticos

Para fazer o upgrade para o AlienRespawn Professiona:

- 1. Clique duas vezes no ícone do AlienRespawn  $\mathbb{C}$  na área de notificação da área de trabalho.
- 2. Clique em Upgrade Now! (Fazer o upgrade agora).
- 3. Siga as instruções apresentadas na tela.

## Backup Dell DataSafe Online (opcional)

NOTA: O Dell DataSafe Online é suportado apenas nos sistemas operacionais Windows.

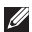

NOTA: Uma conexão de banda larga é recomendada para fazer upload ou download em velocidade rápida.

O Dell DataSafe Online é um serviço de recuperação e backup que ajuda a proteger seus dados e outros arquivos importantes de incidentes catastróficos, como roubo e incêndio, e de desastres naturais. Você pode acessar o serviço no seu computador usando uma conta protegida por senha.

Para obter mais informações, vá para delldatasafe.com.

Para programar backups:

- 1. Clique duas vezes no ícone Dell DataSafe Online **com** na barra de tarefas.
- 2. Siga as instruções apresentadas na tela.

## My Dell Downloads

NOTA: My Dell Downloads (Meus downloads da Dell) pode não estar disponível em todas as regiões.

Nem todo software pré-instalado no seu novo computador Dell ou Alienware contém um CD ou DVD de backup. Este software está disponível no site My Dell Downloads. Neste site você pode fazer download de software disponível para reinstalação ou criar sua própria mídia de backup.

Para se registrar e usar My Dell Downloads (Meus downloads Dell):

- 1. Visite o site DownloadStore dell.com/media.
- 2. Siga as instruções mostradas na tela para se registrar e fazer download de software.
- 3. Reinstale o software ou crie uma mídia de backup para uso futuro.

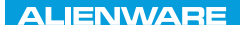

# CAPÍTULO 7: ESPECIFICAÇÕES CJEANWA-NJA-NJA-NJA-NJA 3: FNATWA-NJA

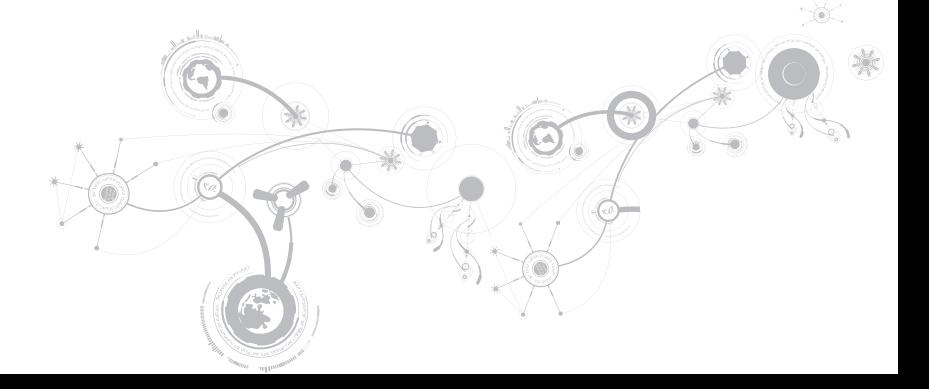

### Modelo do computador

Alienware M14x

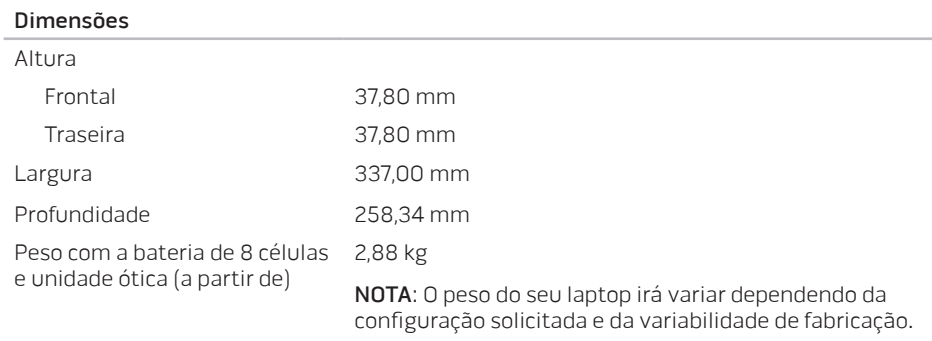

#### Processador e chipset do sistema

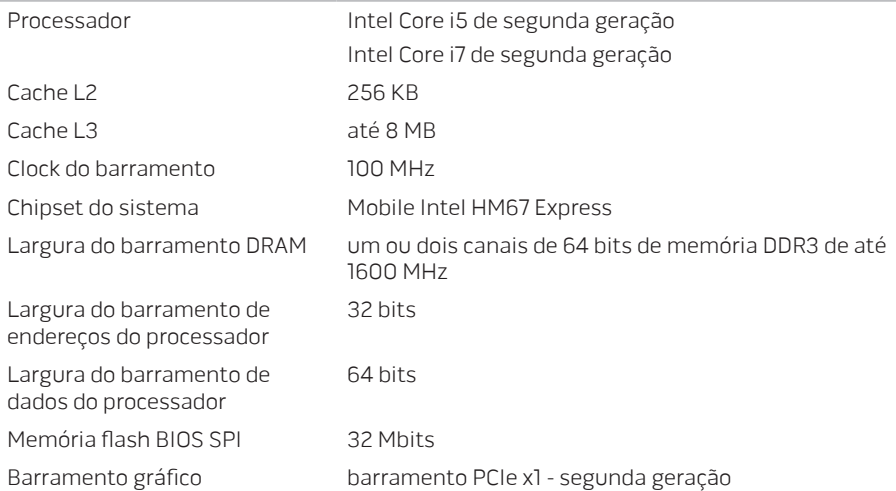

### Memória

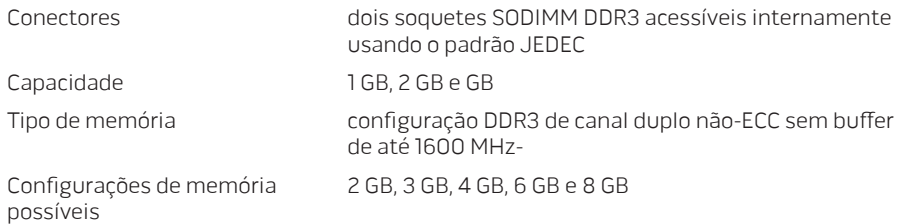

### Portas e conectores

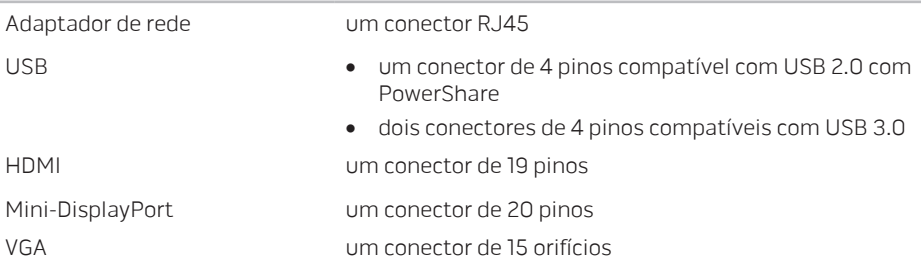

### Portas e conectores

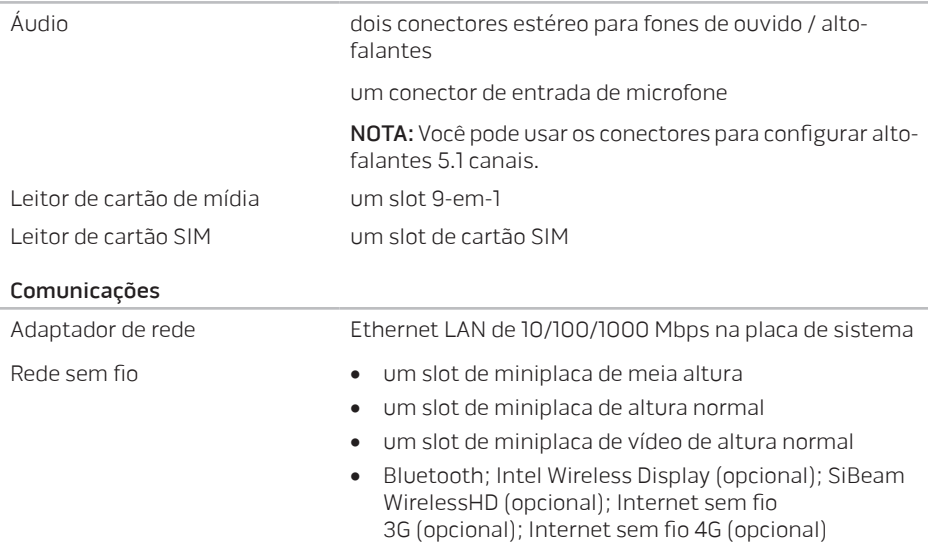

### Vídeo

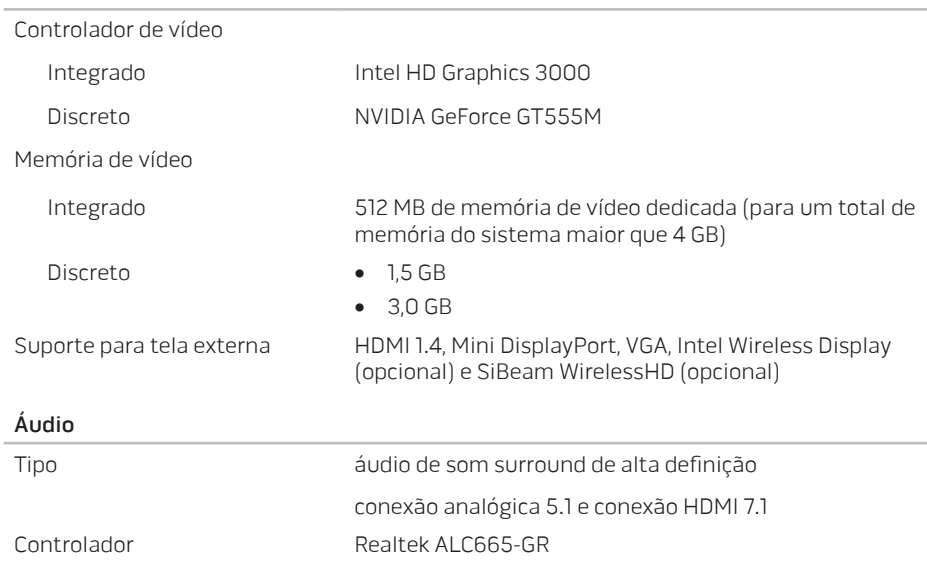

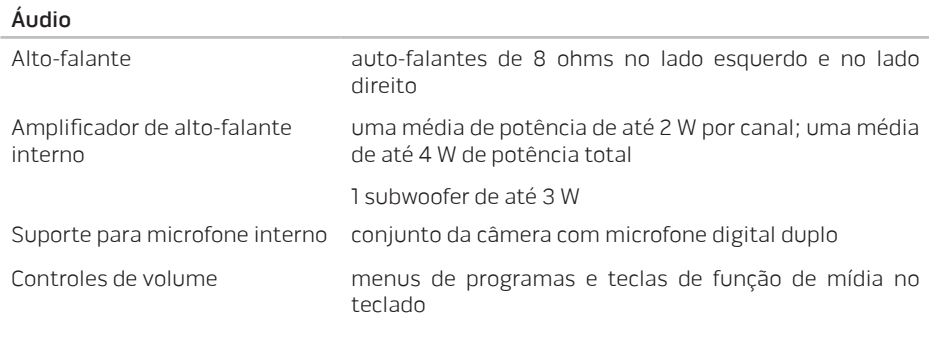

### Armazenamento em disco rígido

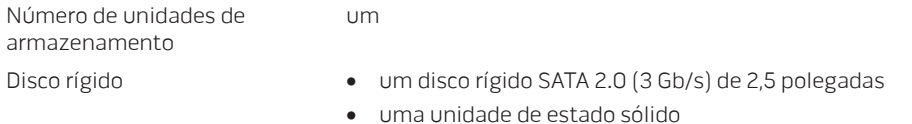

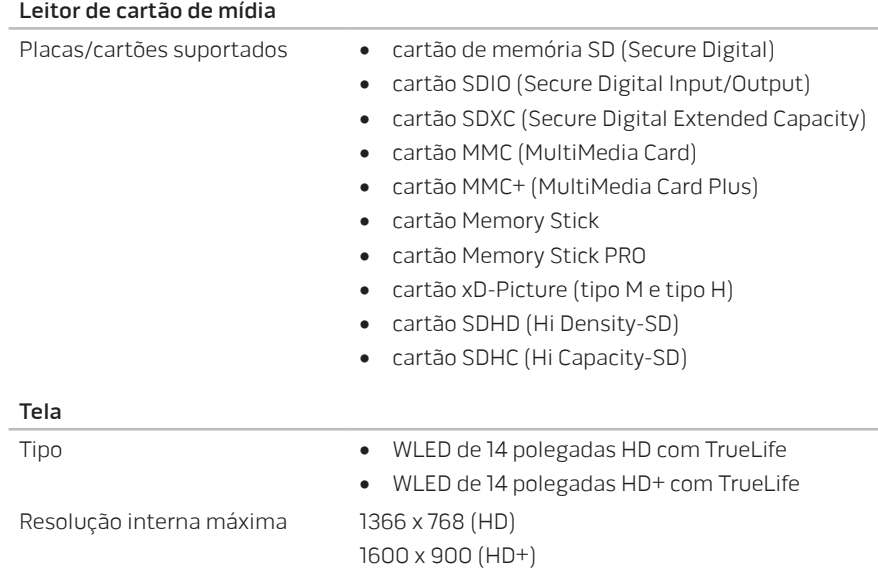
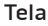

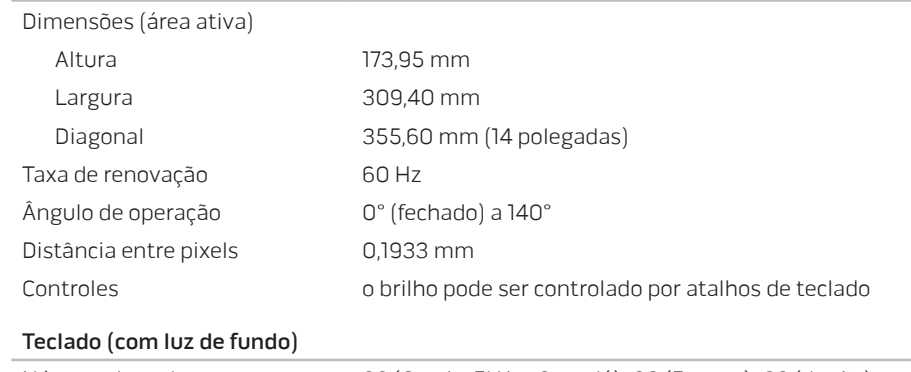

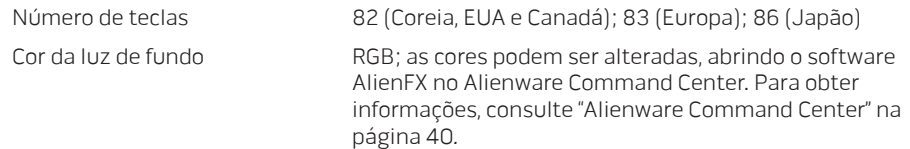

#### **CAPÍTULO 7: ESPECIFICAÇÕES**

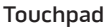

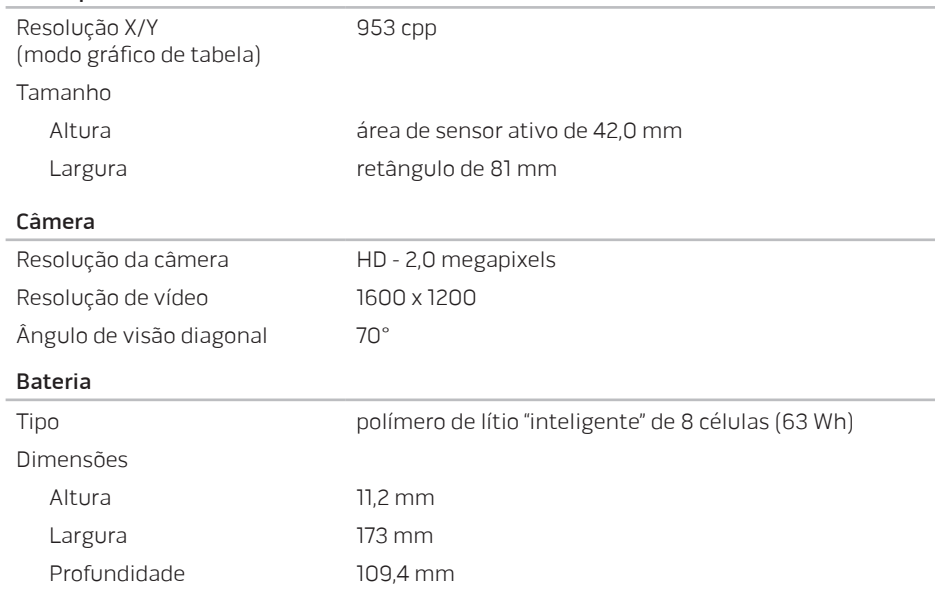

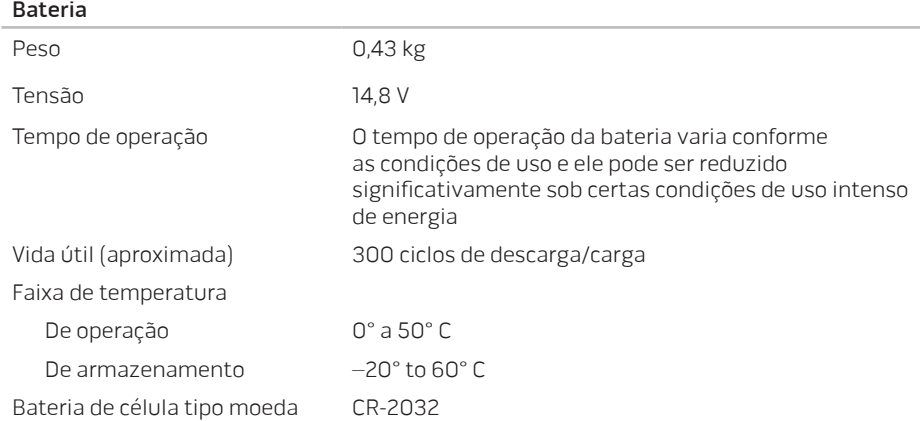

#### **CAPÍTULO 7: ESPECIFICAÇÕES**

#### Adaptador CA

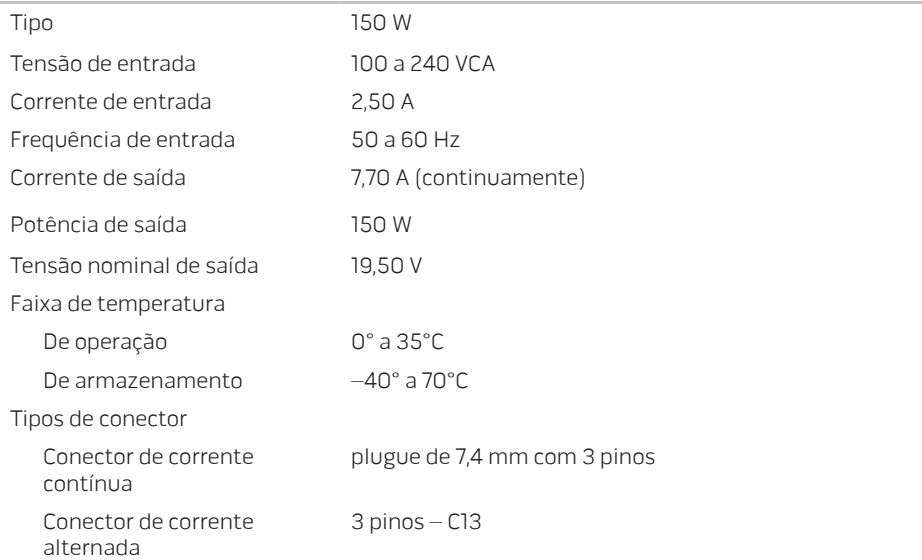

#### Condições ambientais do computador

Faixa de temperatura

- De operação de la posta de la 35 °C
- De armazenamento –40°C a 65°C

Umidade relativa (máxima)

De operação 10% a 90% (sem condensação)

De armazenamento 10% a 95% (sem condensação)

Vibração máxima (usando um espectro de vibração aleatória que simula o ambiente do usuário)

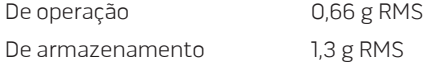

#### Condições ambientais do computador

Choque máximo (medido com o disco rígido em funcionamento e um pulso de meia senóide de 2 ms para operação. Medido também com o cabeçote do disco rígido estacionado ("head-parked") e um pulso de meia senóide de 2 ms para armazenamento)

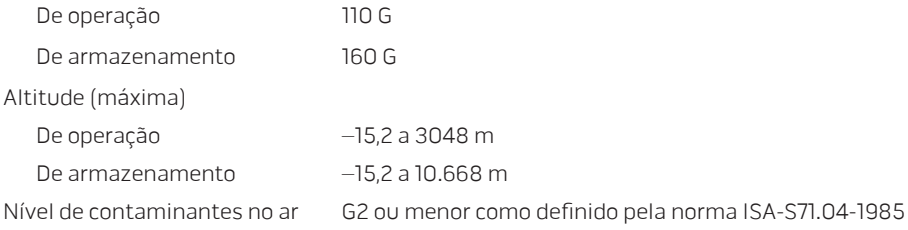

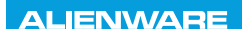

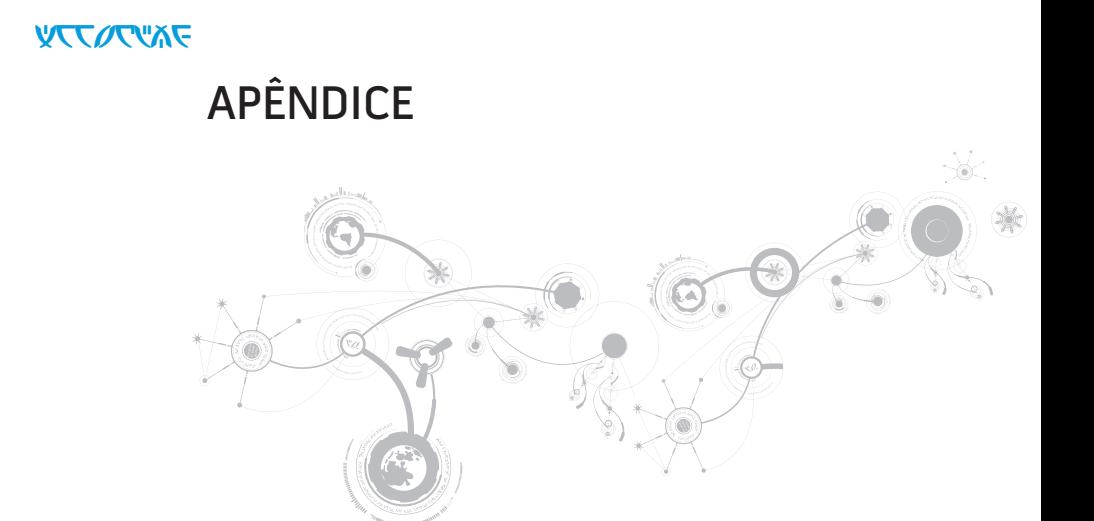

#### **APÊNDICE**

# PRECAUÇÕES DE SEGURANÇA GERAL E DE SEGURANÇA ELÉTRICA

### Configuração do computador

- Leia todas as instruções marcadas no produto e na documentação antes de usar o computador.
- Guarde todas as instruções de segurança e de operação.
- Nunca use este produto perto de água ou de uma fonte de calor.
- Só coloque o computador em uma superfície de trabalho estável e firme.
- Só opere o computador com o tipo de fonte de energia indicado na etiqueta de especificações.
- Nunca obstrua ou cubra as aberturas de ventilação ou os ventiladores do computador. Estes são necessários para a ventilação do computador.
- Nunca insira objetos de qualquer tipo nas aberturas de ventilação.
- Verifique se o computador está adequadamente aterrado durante o uso.
- Não conecte o computador a uma tomada sem aterramento adequado.
- Se for necessário usar um fio de extensão para ligar o computador, verifique se a corrente nominal total do computador não vai exceder a classificação máxima do fio de extensão.

### Uso do computador

- Coloque os cabos de alimentação e outros cabos fora do caminho para evitar que se pise ou tropece neles. Não coloque nenhum objeto sobre o cabo de alimentação.
- Não derrame líquidos sobre ou dentro do computador.
- Para evitar choque elétrico, sempre desligue das tomadas da parede os cabos de alimentação, de modem, e quaisquer outros cabos antes de começar a manusear o computador.

### Advertência sobre descarga eletrostática (ESD)

A descarga eletrostática (ESD) pode provocar danos aos componentes internos do sistema se não forem tomadas as devidas precauções. A ESD é causada pela eletricidade estática e seus danos são, geralmente, permanentes.

Os técnicos de computador usam uma pulseira eletrostática especial para aterrá-los ao chassi do computador e evitar os danos causados pela descarga eletrostática. Para reduzir as chances de danos causados por descargas eletrostáticas:

- Desligue a eletricidade do computador e aguarde vários minutos antes de começar trabalhar no mesmo.
- Descarregue a eletricidade estática do seu corpo tocando no gabinete do computador.
- Evite andar pela sala quando você estiver trocando os itens internos do computador, especialmente se o piso for revestido de carpete ou sob condições de baixa temperatura ou de baixa umidade do ar.

#### **APÊNDICE**

- Toque apenas nos itens que precisam ser trocados.
- Se você precisar remover placas de periféricos por algum motivo, coloque-as na parte do chassi do computador que foi removida. Não toque nos conectores de canto, localizados na parte inferior da placa, que se conectam à placa de sistema.

### Precauções de segurança geral

- Choque mecânico: O seu computador não deve nunca ser submetido a choques mecânicos severos. O manuseio descuidado do seu computador pode danificá-lo. Choque mecânico não é coberto pela garantia.
- Choque elétrico: Se você não abrir o computador, não há nada com que se preocupar. O seu computador se protege contra a maioria das irregularidades da fonte de alimentação.

### Você deve entrar em contato com a Alienware quando:

- A bateria, o cabo de alimentação ou o conector for danificado.
- Derramar qualquer tipo de líquido no seu computador.
- Derrubar o computador ou o chassi for danificado.
- O computador não funciona normalmente ainda que as instruções de operação sejam observadas.

### Acessórios ou componentes de reposição

Aconselhamos usar apenas acessórios ou peças de reposição recomendados pela Alienware.

## Entrar em contato com a Alienware

Se você é um cliente nos Estados Unidos ou no Canadá, ligue para 1-800-ALIENWARE.

NOTA: Se não tiver uma conexão ativa com a Internet, você poderá encontrar informações  $\mathscr{M}$ de contato na fatura na etiqueta da embalagem do produto ou no catálogo de produtos Dell.

A Dell fornece várias opções de serviço e de suporte on-line e por telefone. Como a disponibilidade pode variar de acordo com o país e com o produto, alguns dispositivos podem não estar disponíveis na sua área.

Para entrar em contato com a Dell a fim de tratar de questões de vendas, suporte técnico ou serviço de atendimento ao cliente:

- 1. Visite o site dell.com/contactdell.
- 2. Selecione o seu país ou região.
- 3. Escolha o link adequado de serviço ou de suporte, com base nas suas necessidades.
- 4. Escolha o método de entrar em contato com a Dell que seja conveniente para você.

#### **APÊNDICE**

## **Sites**

Você pode obter mais informações sobre os produtos e serviços Alienware nos seguintes sites:

- dell.com
- dell.com/ap (apenas para países da Ásia e do Pacífico)
- dell.com/jp (apenas para o Japão)
- euro.dell.com (apenas para a Europa)
- dell.com/la (países da América Latina e do Caribe)
- dell.ca (apenas para o Canadá)

Você pode acessar o serviço de suporte da Alienware através dos seguintes sites:

- support.dell.com
- support.jp.dell.com (apenas para o Japão)
- support.euro.dell.com (apenas para a Europa)
- support.la.dell.com (Argentina, Brasil, Chile, México)

## Informações sobre a NOM ou Norma Oficial Mexicana (apenas para o México

As informações a seguir são fornecidas nos dispositivos descritos neste documento conforme os requisitos da NOM (Norma Oficial Mexicana):

Importador:

Dell México S.A. de C.V. Paseo de la Reforma 2620 - Flat 11° Col. Lomas Altas 11950 México, D.F.

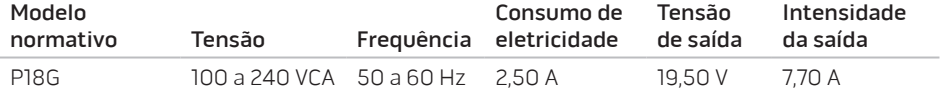

Para obter detalhes, leia as informações de segurança fornecidas com o computador.

Para obter informações adicionais sobre as práticas de segurança recomendadas, consulte www.dell.com/regulatory\_compliance.